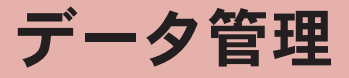

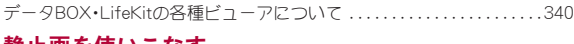

### 静止画を使いこなす

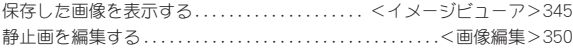

### 動画を使いこなす

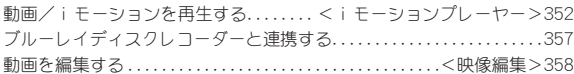

### ビデオを使いこなす

ワンセグを録画したビデオ・静止画を再生する. . . . . . . . . .<ワンセグ>359

### キャラ電を使いこなす

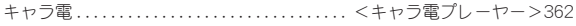

### マチキャラを使いこなす

マチキャラを表示する . . . . . . . . . . . . . . . . . . . . . . . . . . . . .<マチキャラ>363

### メロディを使いこなす

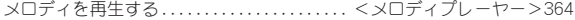

### **microSD**カードを使いこなす

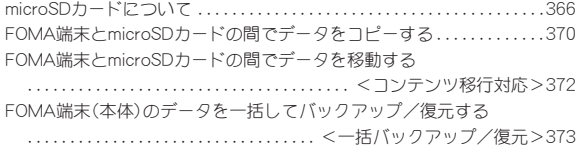

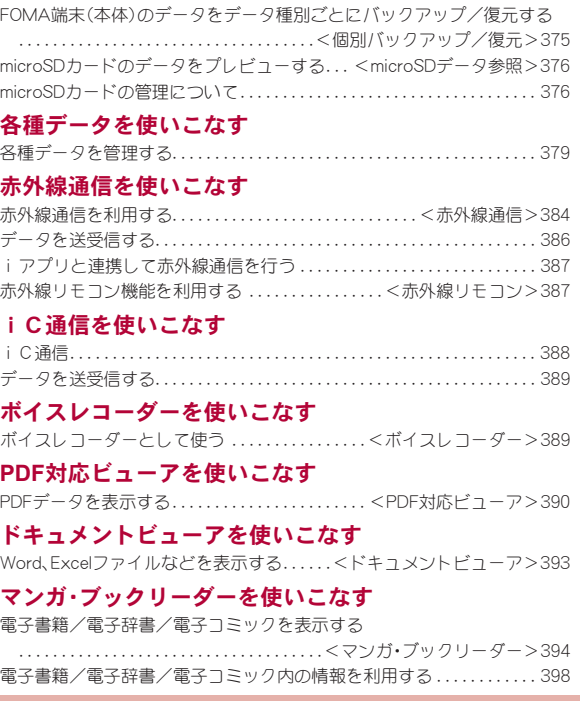

# データ**BOX**・**LifeKit**の各種ビューアについ て

### データの種類によって、それぞれのフォルダに保存されます。

● データの種類を選ぶと、前回データ参照を終了したときの参照先(FOMA 端末(本体)またはmicroSDカード)が表示されます。

# データ**BOX**について

### **■ マイピクチャ(**LNP.345)

● FOMA端末で撮影した静止画やダウンロードした画像が保存されます。

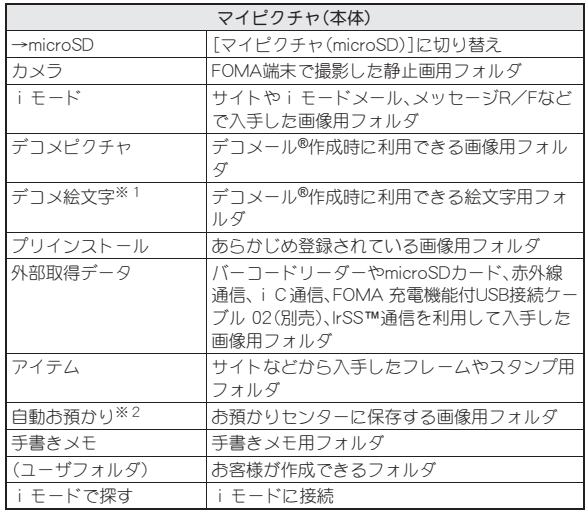

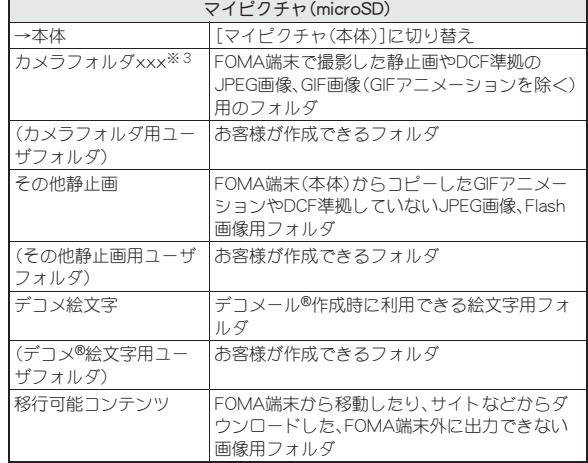

- ※1 デコメ®絵文字は[デコメ絵文字]フォルダへ直接保存されます。また、 デコメ®絵文字以外のデータは保存できません。
- ※2 お預かりヤンターへの保存についてはLTPP.129
- ※3 撮影した静止画を保存したり、FOMA端末(本体)から静止画をコピー すると[カメラフォルダ100]が自動的に作成され、ファイル数が1000 件になると、[カメラフォルダxxx](「xxx」は100~999の3桁の半角 数字)という名前のフォルダが自動的に作成されます。

### ■ ミュージック(rhP.274)

● 着うたフル®やWMAファイルが保存されます。

### ■ Music&Videoチャネル(rhn269)

● 取得したMusic&Videoチャネルの番組が保存されます(mgP.269)。

### ■ iモーション/ムービー(n**P.352**)

● FOMA端末で撮影した動画や録音した音声、取得したiモーションが保 存されます。

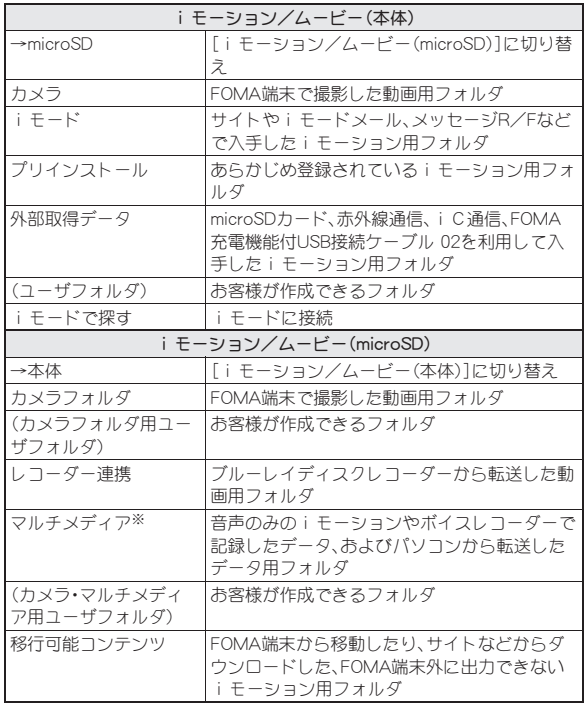

- ※[マルチメディア]フォルダにはデータを1000件まで保存できます。ファ イル形式はMP4です。また、パソコンからは、MP4、ASF、3GPP形式の ファイルが転送できます。ファイル名は、MMF0001~MMF9999です。 FOMA端末では、1000件まで参照することができますが、次の場合には、 データが表示されないことがあります。
	- 再生できないデータがあるとき
	- 1001件以上データが存在するとき
	- ファイル名が「MMFxxxx」(「xxxx」は数字)でないとき

### ■ ワンセグ(*ध*了P.359)

● FOMA端末で録画したビデオや静止画が保存されます。

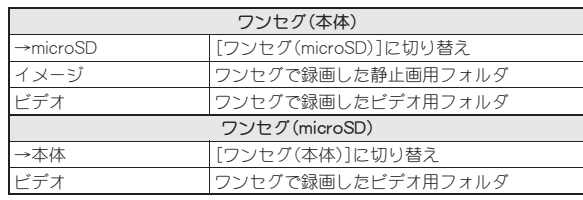

### ■ メロディ(LPP.364)

● メロディが保存されます。

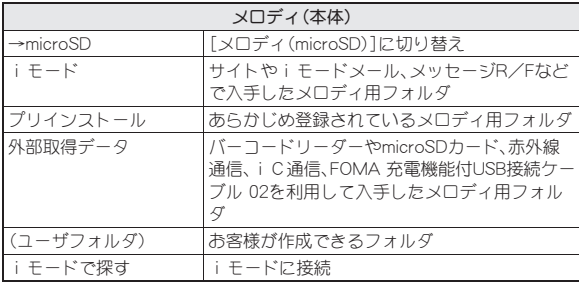

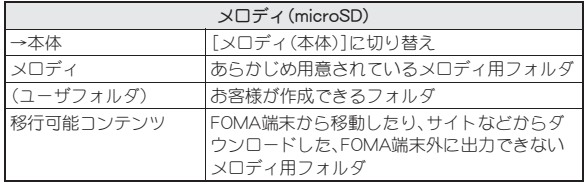

### **■ マイドキュメント(②字P.390)**

● PDFデータが保存されます。

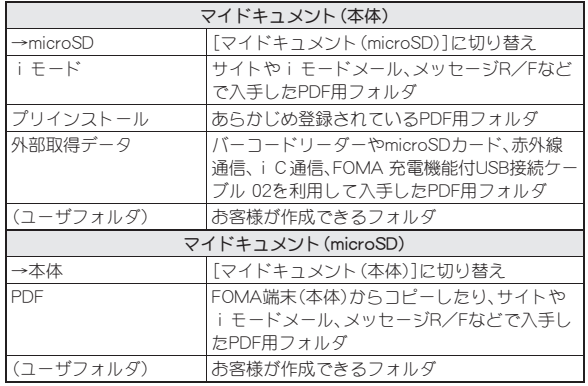

### **■ きせかえツール(**trep.107)

● きせかえツールが保存されます。

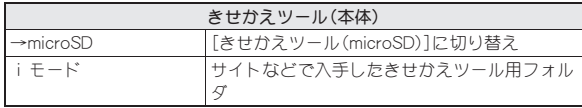

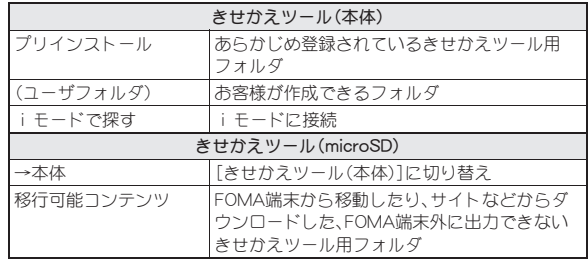

### ■ マチキャラ(LTP.363)

● マチキャラが保存されます。

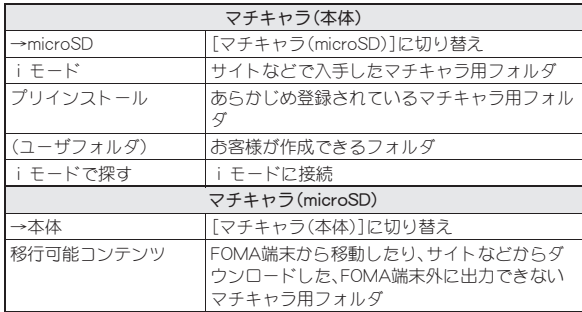

### **■ キャラ電(CPP.362)**

● キャラ電が保存されます。

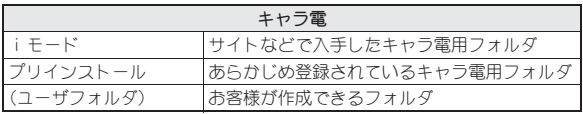

# **LifeKitの各種ビューアについて**

**■ マンガ・ブックリーダー(**C字P.394) ● 電子書籍など(電子書籍/電子辞書/電子コミック)を表示できます。

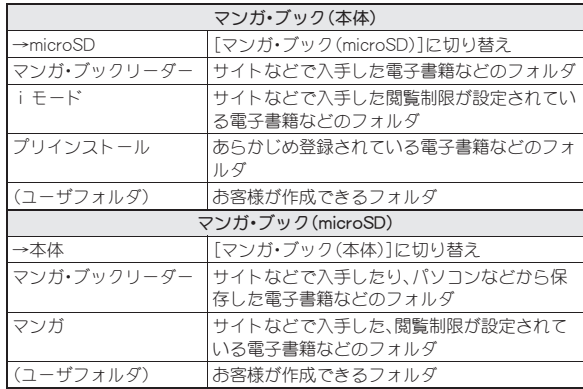

### **■ ドキュメントビューア(**ttre P.393)

● microSDカードに保存されているMicrosoft Wordファイル、Microsoft Excelファイルや画像ファイルなどを表示できます。

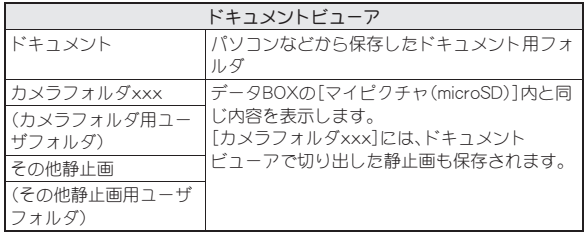

### ■ **PDF**対応ビューア(n**P.390**)

● [PDF対応ビューア]内のフォルダ一覧はデータBOXの[マイドキュメン ト]内と同じ内容を表示します。

# データ一覧画面の見かた

- フォルダを選ぶとデータ一覧画面が表示されます。
- $\bullet$  表示方法の変更については
- 例:[カメラ]フォルダのデータ一覧画面(表示切替:[ビジュアルメ  $=$  $-1$ )

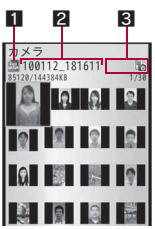

1ファイル種別アイコン 29イトル名 3詳細情報マーク

- タイトル表示は、全角8文字(半角16文字)までです(文字サイズの設定 や一覧画面の表示方法により、表示される文字数は異なる場合があり ます)。
- i モーションの場合、画像の代わりに次のように表示されるときがあ ります。
	- [7]が表示
		- ・ 音声のみのデータ
		- ・ 画像サイズが非対応のデータ
		- ・ 画像ファイル形式が非対応のデータ
	- [■]が表示
		- ・ テキストのみのデータ
		- ・ 画像が壊れていたり表示できないデータ
		- ・[移行可能コンテンツ]フォルダ内で、FOMAカードセキュリティ 機能が設定されたデータ
	- [閏]が表示
		- ・ ダウンロードの途中で保存したデータ

● PDFデータの場合、画像の代わりに[陽]や[陽]、[陽]と表示される場合 があります。PDF対応ビューアを起動すると画像が表示されるようにな ります。

# アイコンの種類とマークの説明

### ■ ファイル種別アイコン

#### 静止画の種類

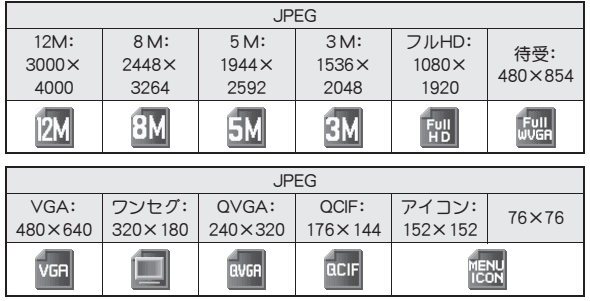

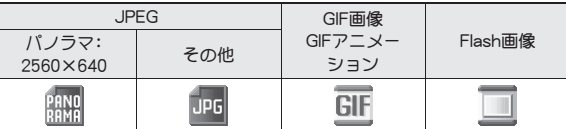

### i モーションの種類

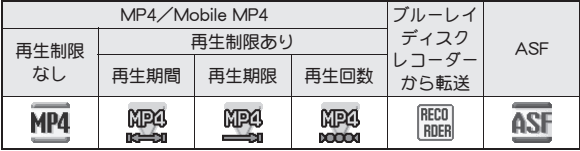

### メロディの種類

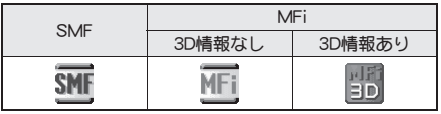

#### PDFの種類

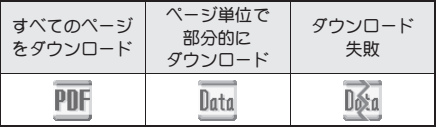

FOMAカードセキュリティ機能が設定されたファイル

FOMAカード動作制限あり 画

### メロディの種類について

● MFi(3D情報あり)を[移行可能コンテンツ]フォルダに保存したとき は、MFi(3D情報なし)が表示されますが、3D情報は保持しています。

### ■ 詳細情報マーク

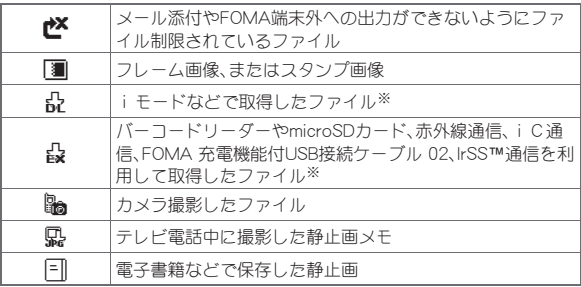

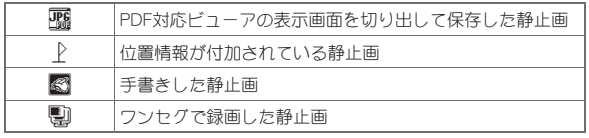

※ フレーム画像、スタンプ画像は除く

### 表示方法を変更する

- データ/フォルダー覧画面の表示方法を変更する <表示切替>
- 例:マイピクチャのとき
- 1 データー覧画面で 2 ▶ [静止画設定] ▶ [表示切替]
- 2 表示方法を選ぶ▶⊙
	- リスト表示中のページ切替: @
	- · 5分割/詳細表示中のページ切替: 0
- ●設定できる項目は画面によって異なります。
- 全画面モードで表示する
- 1 画像/iモーションのデータ一覧画面で画像を選ぶ▶ i

イメージビューア

# 保存した画像を表示する

データBOXのマイピクチャに保存された画像を表示します。

- 1 カスタムメニューで[データ**BOX**]/[マ イピクチャ]
- 2 画像を選ぶ▶⊙

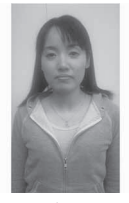

画像表示画面

- 画像の保存件数が多くなると画像表示が遅くなるときがあります。
- サイトなどからダウンロードしたGIFアニメーションやFlash画像は、見 えかたが異なるときがあります。

### ■ 画像表示画面のボタン操作

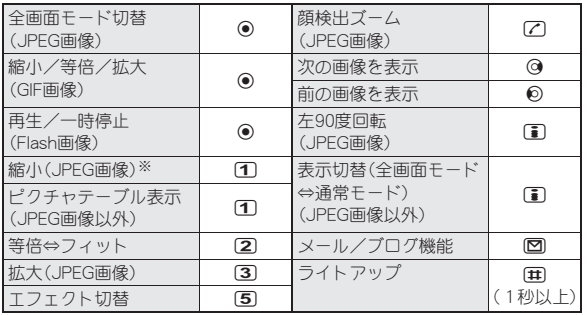

※ 縮小し続けると、ピクチャテーブル表示になります。

- GIFアニメーションやFlash画像は、縮小/等倍/拡大の切り替えができ ません。
- 次/前の画像を表示するときに画像が乱れたり、表示されないことが あります。
- Flash画像再生中は、表示切替できません。停止してから操作してくださ  $\left\langle \cdot \right\rangle_{\alpha}$

### ■ タッチパネル操作

ビューアポジションで画像表示中はタッチパネルで操作します。

- タッチパネルの主な操作についてはLTPP.39
- コントロールボタンで次の操作ができます。

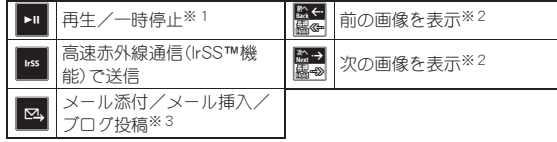

- ※1 Flash画像の場合に表示されます。
- ※2 ロングタッチすると、連続して画像を切り替えます。
- ※3 操作可能な場合に表示されます。
- 次のタッチ操作ができます。

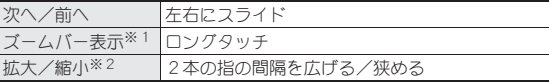

- ※1 ズーム可能なJPEG画像のみ表示されます。ズームバーのスライダ を左右にスライドするか、ズームバーをタッチして画像を拡大/ 縮小します。
- ※2 縮小し続けると、ピクチャテーブル表示になります。
- 画像を拡大して表示している場合は、上下左右にスライドして表示位置 を変更します。
- フォルダー覧画面のサブメニュー操作

[フォルダ管理]

▶ 「フォルダ新規作成」 わけの すいのは はっぽん はいしょう はいじょう はいじょう

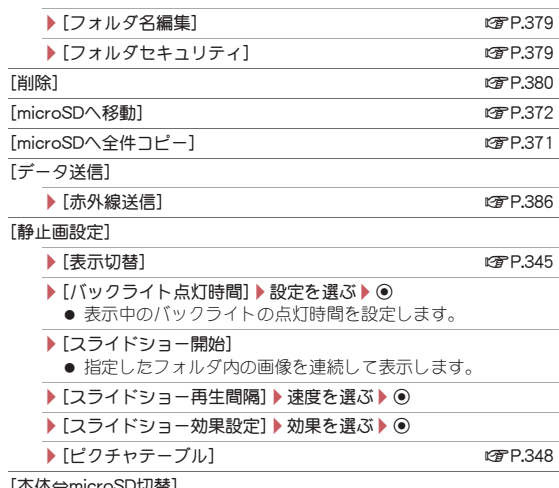

[本体⇔microSD切替]

### ■ 画像一覧画面のサブメニュー操作

- 次の機能については、フォルダ一覧画面のサブメニュー操作(CTP.346) を参照してください。
	- データ送信(赤外線送信)
	- 静止画設定(表示切替、バックライト点灯時間、スライドショー開始、 スライドショー再生間隔、スライドショー効果設定)
	- 本体⇔microSD切替

#### [編集・情報表示]

- ▶ [手書き編集]
- 以降の操作についてはCTP.402「手書きメモを作成する」の操 作2へ

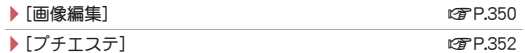

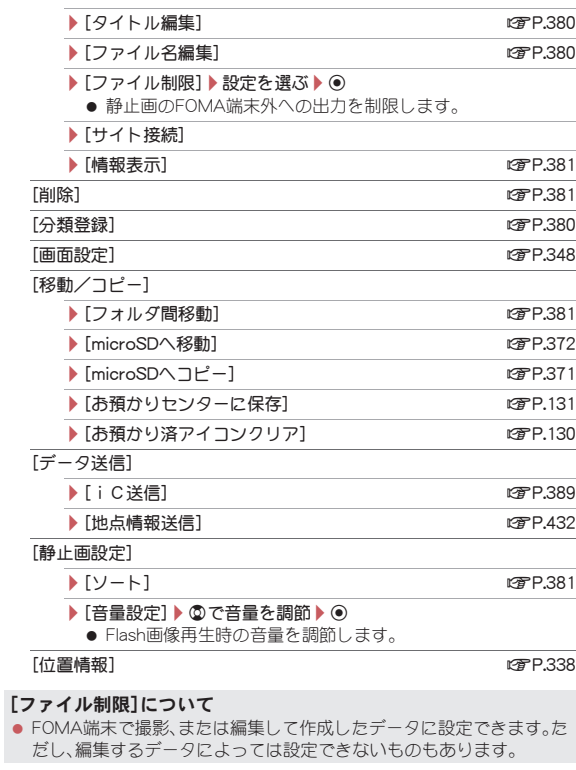

#### ■ 画像表示画面のサブメニュー操作

- 次の機能については、フォルダ一覧画面のサブメニュー操作(rg P.346) を参照してください。
	- データ送信(赤外線送信)
	- ■静止画設定(ピクチャテーブル、バックライト点灯時間)
- 次の機能については、画像一覧画面のサブメニュー操作(LGFP.346)を参 照してください。
	- 編集・情報表示(タイトル編集、サイト接続、情報表示)
	- 分類登録 画面設定 データ送信(i C送信、地点情報送信)
	- 静止画設定(音量設定)

#### [リトライ](Flash画像のみ)

● 再生をやり直します。

#### [メール/ブログ機能]

● 以降の操作についてはLCPP.236「撮影後すぐに静止画または動画を 送る」の操作2へ

#### [編集・情報表示]

- ▶ [手書き編集] (Flash画像以外)
	- 以降の操作についてはrg P.402「手書きメモを作成する の操 作2へ
- ▶ [画像編集] (Flash画像以外) 2000 2000 2000 2010 2010 2010 2010 2010 2010 2010 2010 20 ▶ [プチエステ] (Flash画像以外) する new marrier (雪P.352)
- ▶ 「ファイル名編集] (Flash画像以外) する すいのは non-1380
- ▶ 「ファイル制限] (Flash画像以外) ▶ 設定を選ぶ ▶ (●)
- 静止画のFOMA端末外への出力を制限します。

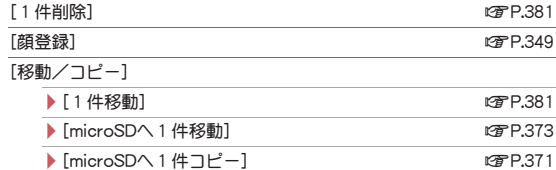

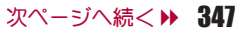

#### ▶ [お預かりセンターに保存] (Flash画像以外)

● 以降の操作についてはDTP.131「データを選んでお預かりヤ ンターに保存する」の操作3へ

#### [静止画設定]

- ▶ [ズーム] (Flash画像以外) ▶ ズームの種類を選ぶ▶ ⊙
- ▶ [回転] (Flash画像以外) ▶ 回転の方向(角度)を選ぶ▶ ◉
- ▶ [エフェクト設定] ▶設定を選ぶ ▶ (●)
	- 次/前の画像に切り替えるときのエフェクト(効果)を設定し ます。
- ▶ [自動回転設定] (Flash画像以外) ▶ 設定を選ぶ ▶ (●)
	- JPEG画像の場合、ディスプレイ内で最大に見えるように、自 動的に回転して表示できます。
- ▶[全画面モード] (Flash画像以外)
- **▶[フイドモード](Flash画像以外)**
- ▶ 「ライトアップ」(Flash画像以外)

[位置情報](Flash画像以外) わけのことにはない インタークリッシュ にほんしょう

● Flash画像再生中は操作できません。停止してから操作してください。

### [ズーム]について

- GIFアニメーションやFlash画像はズームできません。
- GIF画像は[等倍⇔フィット]のみ選択できます。
- 次のような画像は、顔検出ズームができない場合があります。
	- 顔が小さい 顔が正面を向いていない
	- 複数の顔がある 顔の前に物などがある

### [顔登録]、[回転]、[自動回転設定]について

● JPEG画像以外の画像は操作できません。

### [全画面モード]、[ワイドモード]について

● 全画面モードはディスプレイ内に納まるサイズ、ワイドモードは余白 が付かないサイズです。

# ピクチャテーブル表示にする<ピクチャテーブル>

ピクチャテーブル表示にすると、指定したフォルダ内の画像を縮小して一 覧で表示します。

### 1 カスタムメニューで[データ**BOX**]/[マイピクチャ]

### フォルダを選ぶ▶ [6] ▶ [静止画設定] ▶ [ピクチャテーブル]

- 回存押しても、ピクチャテーブル表示にすることができます。
- $\bullet$  全画面表示: $\fbox{\textbf{ii}}$
- フォルダ切替: 3 ▶フォルダを選ぶ▶ ●
- : 画像を選択すると、画像表示画面が表示されます。

### ■ タッチパネル操作

ビューアポジションでピクチャテーブル表示中はタッチパネルで操作します。

- タッチパネルの主な操作についてはLTPP.39
- コントロールボタンで次の操作ができます。

フォルダ切替

● 次のタッチ操作ができます。

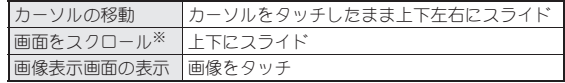

※ スクロールバーのスライダを上下にスライドするか、スクロールバー をタッチしてもスクロールできます。

### 画像を待受画面などに設定する<画面設定>

- 1 カスタムメニューで[データ**BOX**]/[マイピクチャ]
- |静止画を選ぶ▶ ||60 ▶ [画面設定]
- 画面設定の種類を選ぶ▶ ⊙
	- 待受画面に設定するとき:[待受画面設定]▶設定先を選ぶ▶ ●▶  $[|711]$ 
		- ・ 画像のサイズによっては、表示サイズ選択画面が表示されます。表 示サイズを選んでください。
- 電話帳に登録するとき:[電話帳画像設定]▶電話帳に登録
- スケジュールを作成するとき:「スケジュール画像設定]▶スケ ジュールを登録
- フレームやスタンプ、ワンセグで録画した静止画は画面設定できませ  $h_{10}$
- microSDカード内の静止画は、直接設定できません。FOMA端末(本体) にコピー/移動してから登録してください。
- Flash画像は、待受画面、発着信画面、メール送受信画面に設定できます。
- 一部のJPEG画像とGIF画像、GIFアニメーションは、お知らせウィンドウ アニメに設定できません。
- スケジュールを作成する場合、表示されるスケジュールの予定登録画 面には、あらかじめ次の内容が登録されます。
	- 日時:静止画の保存日時 画像:静止画のタイトル名

### 静止画を添付してiモードメールを送信する

静止画をメールに添付して送信できます。また、デコメール®として送信し たり、ブログ/SNSに投稿することもできます。

- ファイルの添付についてはrg P.143
- 1 カスタムメニューで[データ**BOX**]/[マイピクチャ]
- ? 静止画を選ぶ▶ 2
- 送信方法を選ぶ▶⊙
	- 送信方法についてはQTP.236「撮影後すぐに静止画または動画を送 る」の操作2へ
- 4 メール/デコメール**®**を作成・送信

### 静止画を高速赤外線通信で送信する(**IrSS™**機能)

マイピクチャから静止画(JPEG画像)を選択して、IrSS™機能対応機種に送 信できます。

### 1 カスタムメニューで[データ**BOX**]/[マイピクチャ]

#### ? 静止画を選ぶ▶ □

: 受信側のFOMA端末を受信待ち状態にします。

### 送信方法を選ぶ▶⊙

- :[縮小して送信]を選択すると、画像サイズを「2048×1536」/「1536 ×2048」以下、ファイルサイズを1.2Mバイト以下に縮小して送信し ます。
- 通信の中止: (6)
- IrSS™機能とは、IrSimple™ 1.0規格準拠の片方向通信機能(Home Appliance Profile)です。
- IrSS™通信は、片方向通信のため受信側からの応答を確認せずに送信し ます。受信側が受け取れないときでも送信側は正常に終了します。

### 静止画から顔情報を登録する<顔登録>

静止画から顔の画像を検出して登録したり、登録した顔情報名を顔検出 ズーム時に表示したりできます。また、登録した顔情報を利用してデータ BOX検索やアルバム表示をすることもできます。

- 顔情報は10件まで登録できます。
- ●静止画撮影から顔情報を登録することもできます(mgP.235)。

### 1 カスタムメニューで[データ**BOX**]/[マイピクチャ]

#### 静止画を選ぶ▶ ◉

#### | 6 | ト [顔登録] ▶ [顔検出ズーム]

- 7でも操作できます。
- : 登録する顔が拡大表示されます。
	- 複数の顔が表示されている場合は、「<br />
	アクセオでいたかいた。 る顔が切り替わりますので、登録する顔を拡大表示させてくださ い。

#### | ⑥ ▶ [顔登録] ▶ [新規登録]

- [乙](1秒以上)でも操作できます。
- 顔情報がすでに10件登録されているときは、上書き確認画面が表示 されます。[はい]を選択し、上書きする顔情報を選択すると登録でき ます。
- 登録済みの顔情報を編集:[編集]▶編集する顔情報を選ぶ▶◉
	- ・ 個人検出一覧画面が表示されます。
- : 以降の操作についてはnP.235「顔情報を登録する」の操作4へ
- 登録済の顔情報の削除についてはrg P.236

#### 画像編集

# 静止画を編集する

画像編集では、編集前と編集後の静止画を見比べながら、連続して編 集できます。

- 編集前の静止画のサイズによっては、利用できない編集メニューがあり ます。
- 画像エフェクトや画像補正、プチエステなどは、静止画によって効果に差 があります。
- FOMA端末外から取得した静止画は編集できないときがあります。
- 画像編集を行うと画質が劣化したり、データの容量が増減するときがあ ります。
- Flash画像やGIFアニメーションは編集できません。
- 人物の顔などを編集した静止画は、人格権および肖像権を尊重し、中傷に ならないようにご配慮ください。
- 編集した静止画は圧縮して保存し直されるため、編集中の静止画とは異 なって見えることがあります。

1 カスタムメニューで[データ**BOX**]/[マイピクチャ]

#### 7 静止画を選ぶ▶ [6] ▶ [編集・情報表示] ▶ [画像編集]

- 回を押すと画像編集メニューの非表示/表示を切り替えることが できます。画像編集メニューを選択して編集することができます。
- 3 静止画を編集

# 元の静止画 編集後の静止画

画像編集画面

 $\blacksquare$  ii) [はい]

● 保存後に続けて編集するとき:12

# 5[**OK**]

- タイトルの編集:「タイトル編集1▶タイトルを編集▶
	- ・ 全角25文字(半角50文字)まで入力できます。
- 保存先の変更:「フォルダ変更]▶フォルダを選ぶ▶I®
- 保存してメールに添付:「メール作成]▶メールを作成·送信

#### ■ タッチパネル操作

- ビューアポジションで画像編集中はタッチパネルで操作します。
- タッチパネルの主な操作についてはLSFP.39
- コントロールボタンで次の操作ができます。

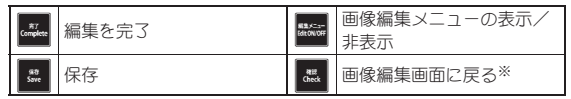

※ 画像表示画面でのみ操作できます。

● 次のタッチ操作ができます。

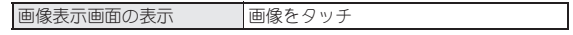

### ■ 画像編集画面のサブメニュー操作

- [画像確認]
	- /[編集前画像確認]
	- /[編集後画像確認]

[画像切り出し] nP.351

[サイズ変更]▶サイズを選ぶ▶ ●

#### 「画像回転1▶種類を選ぶ▶ ●

- [エフェクト]
	- ▶ 「画像エフェクト1 ▶ 種類を選ぶ ▶ (●)
		- 静止画の色合いやタッチを変更します。
	- ▶ 「フェイスエフェクト] ▶ 種類を選ぶ▶ (●)
		- 人物の顔に喜怒哀楽などの表情効果を付けます。
	- ▶ [フェイスエフェクト(鏡面)]▶ 項目を選ぶ▶ ⊙
		- 人物の顔を左右対称にします。

#### 「画像補正1▶種類を選ぶ▶ ●

● 静止画にシャープネスやソフトなどの補正をかけることができます。

#### [スタンプ]

▶ [画像スタンプ| ▶ スタンプを選ぶ ▶ [ii] ▶ @ で貼り付け位置を調 整 $\bullet$  (a)  $\bullet$  (iii)

▶ 「フェイススタンプ】▶ 種類を選ぶ▶ ●

▶ [文字スタンプ] 2010 - 2020 - 2020 - 2021 - 2021 - 2021 - 2021 - 2021 - 2021 - 2021 - 2021 - 2021 - 2022 - 2022 - 20

「フレーム1▶種類を選ぶ▶(i)

[顔検出位置修正] new manager is a controller with the manager is a controller with the manager is a controller with t<br>The manager is a controller with the manager is a controller with the manager is a controller with the manager

#### [サイズ変更]について

- サイズ変更しても縦横比は変更されません。縦横比が異なる画像をア イコンやテレビ電話代替画像に使用する場合は画像切り出しを利用し てください。
- 現在の横(縦)サイズを変換後の横(縦)サイズに拡大または縮小しま す。「アイコン:152×152」にサイズ変更する場合、上下(左右)が足りな いときは、静止画を中央に配置して上下(左右)に余白が付きます。
- [デコメール用]にサイズ変更する場合、画像が縮小される旨の確認 メッセージが表示されたときは、[はい]を選択するとサイズ変更でき ます。

#### [画像回転]について

- 画像サイズが「1280×960」より大きいときは、画像が縮小される旨の 確認メッセージが表示されます。[はい]を選択すると回転できます。
- 縦と横のサイズが異なる静止画を90度回転させると、縦横比が変わり ます。
- 静止画によっては、保存先フォルダを指定できないときがあります。

[フェイスエフェクト]、[フェイスエフェクト(鏡面)]、[フェイスス タンプ]について

- 静止画内の顔の位置や大きさによっては、うまく加工できないことが あります。正面を向いた顔が大きく中央に写っている静止画を使用し てください。
- 顔の輪郭情報が正しく抽出できないときはrg P.352

### [フレーム]について

● FOMA端末にはあらかじめ「待受:480×854 I、「VGA:480×640 旧の フレームが登録されています。

### [元に戻す]について

● 取り消しは1回のみ可能です。続けて取り消し操作を行うと、未編集状 態に戻ります。

### 静止画のサイズを修正する<画像切り出し>

- [元に戻す]/[はい] 1 画像編集画面でC/[画像切り出し]
	- サイズを選ぶ▶ (●)
	- ◎で切り出し部分を指定▶ ⊙
		- 画面の拡大/縮小:[6]/[1]
			- ・[アイコン(12分割)]のときは拡大・縮小できません。
	- 現在の横サイズを変換後の横サイズに拡大または縮小します。上下が 足りないときは、静止画を中央に配置して、上下に余白が付きます。

# 文字スタンプを貼り付ける<文字スタンプ>

### 画像編集画面で 2 ▶ [スタンプ] ▶ [文字スタンプ]

### 種類を選ぶ▶ ●

- ●「フリーワード]のとき:文字を入力▶
	- ・ 全角11文字(半角22文字)まで入力できます。文字が画面の幅を超 えるときは、はみ出した部分が削除されます。

### ◎で貼り付け位置を調整

- 文字サイズの変更:12/03
- 文字色の変更:181▶文字色を選ぶ▶●

### $\blacksquare$   $\odot$

# 各部の輪郭情報を手動で設定する<顔検出位置修正>

フェイスエフェクトやフェイススタンプ、プチエステで利用する顔の各部 の輪郭情報を、手動で設定できます。

# 画像編集画面で 3 ▶ 「顔検出位置修正]

# 2 指定する部位を選ぶ

- 顔の輪郭を指定(赤枠):11
- 口の輪郭を指定(黄枠):16
- 左目の輪郭(緑枠)と右目の輪郭(青枠)を指定:2
- それぞれのボタンを押すたびに、[+]の位置が切り替わります。

# 3 輪郭を指定する

### 例:顔の輪郭のとき

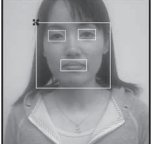

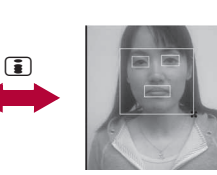

- $\Omega$ で輪郭の左上に[+] カーソルを合わせる。
- $Q$ で輪郭の右下に[+] カーソルを合わせる。
- 操作2~3を繰り返し、すべての輪郭を指定します。
- $\blacksquare$

# 人物の顔をメークアップする<プチェステ>

人物の顔の静止画に、美白やナチュラルのメークアップ効果をかけること ができます。

- 1 カスタムメニューで[データ**BOX**]/[マイピクチャ]
- 7 静止画を選ぶ▶ [6] ▶ [編集・情報表示] ▶ [プチエステ]
- 3 回▶効果を選ぶ▶⊙
	- 静止画の保存についてはcg P.350「静止画を編集する の操作4へ

● 顔の輪郭情報が正しく抽出できないときはrg P.352

# iモーションプレーヤー 動画/iモーションを再生する

データBOXのiモーション/ムービーに保存されたiモーションを 再生します。

● 市販のBluetooth機器を接続すると、i モーションの音声をBluetooth機 器から再生できます(ngPP.430)。

### 1 カスタムメニューで[データ**BOX**]/[iモーション/ ムービー]

# i モーションを選ぶ▶ ◉

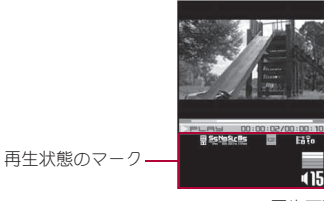

i モーション再生画面

### 再生状態のマーク

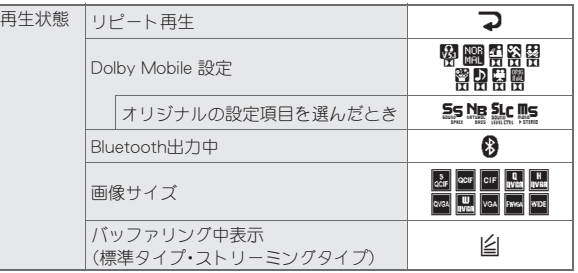

デ I タ 管 理

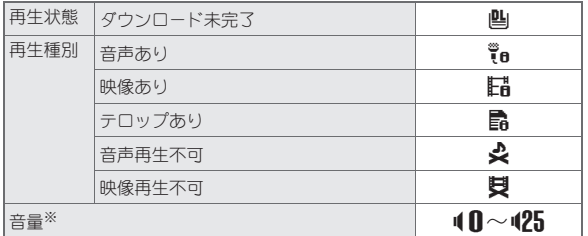

※ ミュート中は、数字の上に[8]が重なって表示されます。

● 再生可能なi モーションの種類は次のとおりです。

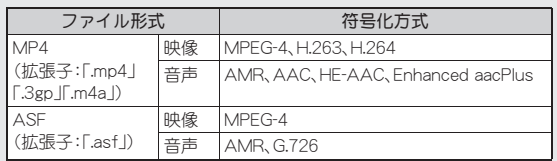

- 符号化方式がH.263の i モーションは、「CIF:352×288」、「OCIF:176× 144」、「sQCIF:128×96」が再生可能です。
- 符号化方式がH.264の i モーションは、Baseline ProfileとMobile Profile のみ再生可能です。
- **符号化方式がMPEG-4の場合、「720×480」より大きいサイズのiモー** ションは再生できません。符号化方式がH.264の場合、「864×480」より 大きいサイズのiモーションは再生できません。
- i モーションにテロップが付いていても、テロップは表示されません。
- ダウンロードの途中で保存したiモーションを選ぶと、残りのデータ をダウンロードするかどうかの確認画面が表示されます。[はい]を選 ぶとダウンロードできます。
- 音声のみのi モーションを再生すると、画面には固定のアニメーショ ンが表示されます。
- 再生中に着信やアラーム動作があると、再生は中止され、iモーション の停止画面に戻ります。

● 再生中にFOMA端末を閉じても、再生は継続されます。

### ■ i モーション再生画面のボタン操作

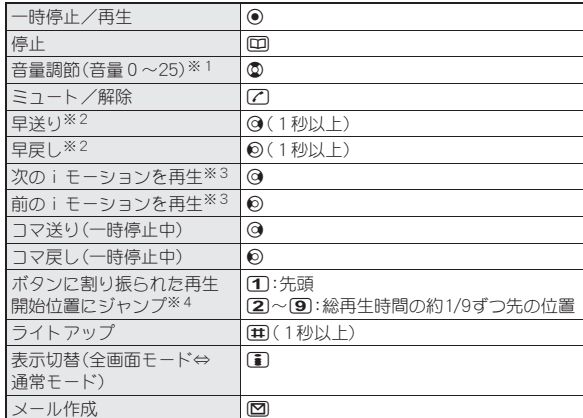

- ※1 ボタンを押し続けると、連続して音量を調節できます。
- ※2 「レコーダー連携]フォルダ内の動画のときは、早送り/早戻し中に通 常再生になることがあります。
- ※3 i モーション停止中も操作できます。
- ※4 録画時間が短いときは、ジャンプしないことがあります。
- 通常ポジションで全画面モード中は©と◎の操作が入れ替わります。 FOMA端末を横向きに持って操作してください。
- データに制限があるときなど、操作ができなかったり、再生画面の総再 生時間が正しく表示されないことがあります。

### ■ タッチパネル操作

ビューアポジションでiモーション再生中はタッチパネルで操作します。

- タッチパネルの主な操作についてはDFP.39
- コントロールボタンで次の操作ができます。

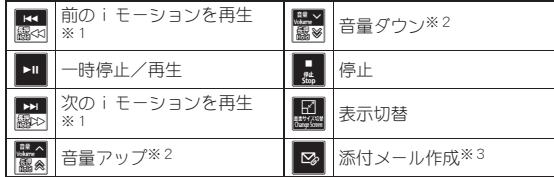

※1 ロングタッチすると、早戻し/早送りになります。

- ※2 ロングタッチすると、連続して音量を調節できます。
- ※3 添付可能な場合に表示されます。
- 次のタッチ操作ができます。

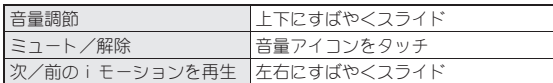

● ビューアポジションの横表示で次/前のiモーションを再生するとき は、エフェクトを付けてiモーションを切り替えます。

#### ■ フォルダー覧画面のサブメニュー操作

#### [フォルダ管理]

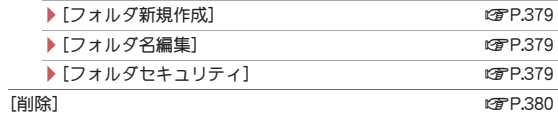

#### [連続再生]

#### /[連続再生開始]

- 指定したフォルダ内の i モーションを連続して再生します。
- ▶[リピート再生設定]▶設定を選ぶ▶ ⊙
- $|f(x)| \leq 1$ / テスト再生設定】 再生時間を選ぶ $|f(x)|$ 
	- 各i モーションの最長再生時間を設定します。

# $[\text{microSD} \wedge \text{f\#th}]$

### $[microSD \triangle 241 - 121]$  np.371

#### [データ送信]

**▶ 「赤外線送信**] new manager is the control of the control of the control of the control of the control of the control of the control of the control of the control of the control of the control of the control of the control o

#### [iモーション/ムービー設定]

**▶ 「表示切替**] new manager is the control of the control of the control of the control of the control of the control of the control of the control of the control of the control of the control of the control of the control of

- ▶[バックライト点灯時間] ▶設定を選ぶ▶
	- 再生中のバックライトの点灯時間を設定します。

[本体⇔microSD切替]

#### [連続再生開始]について

- 連続再生を回つ停止した場合、●を押すと、停止したiモーションの 先頭から連続再生が再開されます。
- 再生回数に制限のあるiモーションや、再生期間の制限を超えた iモーションは再生されません。確認メッセージが表示され、次の iモーションが再生されます。
- ダウンロードの途中で保存したi モーションは再生されません。次の iモーションが再生されます。

### ■ 映像一覧画面のサブメニュー操作

- 次の機能については、フォルダ一覧画面のサブメニュー操作(cr P.354) を参照してください。
	- 連続再生 ■データ送信(赤外線送信)
	- i モーション/ムービー設定(表示切替、バックライト点灯時間)
	- 本体⇔microSD切替

#### [編集・情報表示]

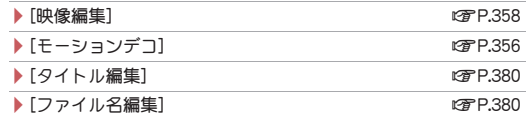

#### ▶ [ファイル制限] ▶設定を選ぶ ▶ ⊙

● 動画のFOMA端末外への出力を制限します。

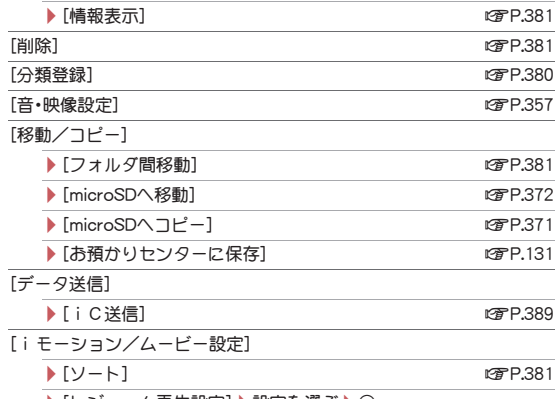

▶ |レシューム冉生設定|▶設定を選ぶ▶(●)

#### [ファイル制限]について

● FOMA端末で撮影、または編集して作成したデータに設定できます。た だし、編集するデータによっては設定できないものもあります。

#### [レジューム再生設定]について

- FOMA端末(本体)に保存されたiモーションには設定できません。
- [マルチメディア]フォルダ、[移行可能コンテンツ]フォルダのi モー ションには設定できません。
- レジューム再生を「ON]に設定すると、microSDカードに保存された iモーションの再生が着信などで中断されても、中断されたところか ら再生を再開することができます。
- iモーション再生画面のサブメニュー操作 ● 次の機能については、映像一覧画面のサブメニュー操作(DFP.354)を参 照してください。
	- 音・映像設定 情報表示
	- i モーション/ムービー設定(レジューム再生設定)
	- 「モーションデコ] わけの はんしゃ はんしゃ はんしゃ はいしゃ はいのう はんしょう はんしょう はんしょう [データ編集] /[映像編集] nP.358 ▶ 「タイトル編隼] わけのことをお願い インタイトル編集 ▶ 「ファイル名編隼] ねんない はんしゃ はんしゃ 12/2012 12/380 ▶ 「ファイル制限] ▶設定を選ぶ▶ ● ● 動画のFOMA端末外への出力を制限します。  $[1$ 件削除] np. and the control of the control of the control of the control of the control of the control of the control of the control of the control of the control of the control of the control of the control of the cont [Dolby Mobile 設定]▶設定を選ぶ▶ ⊙ ● [オリジナル]を選択したときは、項目設定して[1]  $[Bluetooth$ 出力] np. and the control of the control of the control of the control of the control of the control of the control of the control of the control of the control of the control of the control of the control of the co [移動/コピー] ◆ [1件移動] net also the control of the control of the control of the control of the control of the control of th /[microSDへ1件移動] nP.373  $\Gamma$  [microSDへ 1 件コピー] np.371
	- 「チャプター管] チャプターを選ぶ▶ (●)
	- チャプターを選択して再生します。

#### [お預かりヤンターに保存]

- 以降の操作についてはDTP.131「データを選んでお預かりヤンター に保存する」の操作3へ
- [iモーション/ムービー設定]
	- ▶ [リピート再生]
		- 通常再生に戻す:同じ操作
	- ▶ [エフェクト設定] ▶設定を選ぶ ▶ (●)
		- ビューアポジションの横表示で次/前のiモーションに切り 替えるときのエフェクト(効果)を設定します。

#### ▶ [表示サイズ切替] ▶設定を選ぶ ▶ (●)

#### ▶ [ライトアップ]

- ▶[バックライト点灯時間] ▶設定を選ぶ▶ (\*) ● 再生中のバックライトの点灯時間を設定します。
- ▶ [送り速度指定] ▶ 設定を選ぶ ▶ (+)
	- 早送り/早戻しの速度を設定します。
- ▶ 「コマ送り幅指定] ▶ 送り幅を選ぶ▶ (●)
- ▶ [全画面モード切替]
- ▶ [起動時画面モード設定] ▶ 設定を選ぶ▶ ⊙
- ▶ [音声切替] ▶設定を選ぶ▶ (•)
	- ブルーレイディスクレコーダーから転送した動画の音声を切 り替えます。

#### [**Dolby Mobile** 設定]について

● Dolby Mobile 設定は、ステレオイヤホン使用時に有効です。

#### [リピート再生]について

● 再生回数に制限のあるデータは、リピート再生できません。

#### [表示サイズ切替]について

● 表示されるサイズが「480未満×392未満 |のときに、表示サイズを「拡 大]に切り替えることができます。

#### [コマ送り幅指定]について

●音声のみのiモーションなど、[細かい]に設定しても無効となり、[大 まか(高速)]でコマ送りされる i モーションがあります。

#### [全画面モード切替]について

● サイズによっては、全画面モードでも画面全体に表示されません。

#### [起動時画面モード設定]について

● 通常ポジション/ビューアポジションで縦表示のときに設定が有効で す。

# 動画/iモーションを添付してiモードメールを 送信する<i モーションメール>

- ファイルの添付についてはre P.143
	- 1 カスタムメニューで[データ**BOX**]/[iモーション/ ムービー]

# i モーションを選ぶ▶ ⊠

- **500Kバイトを超えるiモーションのとき:ファイルサイズを選ぶ▶**  $\odot$ 
	- ・ 先頭から約500Kバイトを切り出す:[メール用(短)]
	- ・ 先頭から約2Mバイトを切り出す:[メール用(長)]
	- ・ 画像サイズを「QVGA:320×240」に変更して、先頭から約500Kバ イトを切り出す:[メール用(QVGA縮小短)]
	- ・ 画像サイズを「QVGA:320×240」に変更して、先頭から約2Mバイ トを切り出す:[メール用(QVGA縮小長)]

# 3 メールを作成・送信

# 動画/iモーションからデコメ**®**ピクチャを作成す る<モーションデコ>

- 画像サイズが「QVGA:320×240」、「QCIF:176×144」、「sQCIF:128× 96」のとき、モーションデコを使用できます。
- 動画を撮影して、デコメ®ピクチャやデコメ®絵文字を作成することもで きます(MGPP.243)。
- 1 カスタムメニューで[データ**BOX**]/[iモーション/ ムービー]
- 2 i モーションを選ぶ▶ [6] ▶ [編集・情報表示] ▶ [モー ションデコ]
- 9 種類を選ぶ▶⊙
	- : デコメ®ピクチャを作成する場合、画像サイズが「QVGA:320×240」 のときは、240×180ドットに縮小します。

: デコメ®絵文字を作成する場合、映像の中心から正方形になるように 切り出し、20×20ドットに縮小します。

### **A FOK**

- タイトルの編集:[タイトル編集]▶タイトルを編集▶ ・ 全角25文字(半角50文字)まで入力できます。
- 保存先の変更:「フォルダ変更]▶フォルダを選ぶ▶[6]
- デコメ®ピクチャの場合、画像サイズが小さいほど、きれいな画像を作 成できます。
- 長時間の動画の場合、変換後のファイルサイズの制限により、最後まで 変換されないことがあります。
- SH-01B以外で撮影した動画は、編集できないことがあります。
- ●作成したデコメ®ピクチャ、デコメ®絵文字はFOMA端末(本体)に保存 されます。

### 動画/iモーションを待受画面などに設定する <音・映像設定>

- 1 カスタムメニューで[データ**BOX**]/[iモーション/ ムービー]
- 9 iモーションを選ぶ▶ | 回▶ [音・映像設定]

### $3$  項目を選ぶ  $\bullet$   $\odot$

- 待受画面に設定するとき: [待受画面] ▶ [はい] ▶ 表示サイズを選ぶ  $\bullet$ 
	- ・ 画像サイズが「QCIF:176×144」、「sQCIF:128×96」以外のときは、 拡大表示できません。
- microSDカードの「移行可能コンテンツ】フォルダ内のiモーションは 待受画面や着信音などに直接設定できますが、設定されたiモーショ ンは、FOMA端末(本体)のデータBOXのiモーション/ムービーの [iモード]フォルダに移動されます。
- microSDカードからFOMA端末(本体)にコピーしたり、赤外線通信や iC通信、ドコモケータイdatalinkなどを使用してパソコンや他の FOMA端末から転送した動画/iモーションは、ピクチャーコールに 設定できません。
- 音声のみのi モーションやASF形式のi モーションなど、待受画面に 設定できないiモーションがあります。

ブルーレイディスクレコーダーと連携す る

ブルーレイディスクレコーダーに録画した動画をmicroSDカードに転 送して、iモーションプレーヤーで再生できます。

- ブルーレイディスクレコーダーとFOMA端末をFOMA 充電機能付USB接 続ケーブル 02(別売)で接続し、動画を転送します。USBモード設定を [microSDモード]に設定して接続してください。接続方法は、FOMA端末 とパソコンなどを接続する方法と同様です(nP.377)。動画を転送する操 作方法はブルーレイディスクレコーダーの取扱説明書をお読みください。
- 対応機種については、ドコモのホームページをご覧ください。
- 転送した動画は、microSDカードのデータBOXのiモーション/ムー ビーの[レコーダー連携]フォルダに保存され、最大99件表示できます。
- 動画を転送すると、microSDカードに保存できるビデオの件数は少なく なります。
- ブルーレイディスクレコーダーから新たに転送した動画がある場合は、 ストックアイコン[■】(新着レコーダー動画)が表示されます。
- 転送した動画の再生方法はi モーションの再生方法と同様です (nP.352)。ただし、一部操作できないものがあります。
	- ・ iモーション再生画面の再生状態のマーク表示位置に[@]が表示され ます(画像サイズのマークは表示されません)。
- 市販のBluetooth機器を利用して、転送した動画の音声をBluetooth機器 から再生できます(nP.430)。
- ブルーレイディスクレコーダーとFOMA端末を、FOMA 充電機能付 USB接続ケーブル 02を使って接続するときは、待受画面を表示させて おいてください。

#### 映像編集

# 動画を編集する

撮影した動画を編集できます。

- 1 カスタムメニューで[データBOX]▶ [i モーション/ ムービー]
- 2 動画を選ぶ▶ [6] ▶ [編集・情報表示] ▶ [映像編集]
	- 早送り/早戻し:@(1秒以上)/@(1秒以  $\left| \cdot \right|$
	- コマ送り/コマ戻し:@
	- : ボタンに割り振られた再生開始位置にジャン  $\mathcal{I}$ :1 ~9
	- 編集した動画を再生: [1]

### 3 動画を編集

### 1 (6) 【保存】

- 編集1. た動画が500Kバイトを超えるとき:ファイルサイズを選ぶ▶  $\odot$ 
	- ・ 先頭から約500Kバイトを切り出す:[メール用(短)]
	- ・ 先頭から約2Mバイトを切り出す:[メール用(長)]
	- ・ そのまま保存するとき:[何もしない]

### 5[**OK**]

- タイトルの編集:「タイトル編集1▶タイトルを編集▶ • 全角25文字(半角50文字)まで入力できます。
- 保存先の変更:「フォルダ変更]▶フォルダを選ぶ▶ [6]
- 保存してメールに添付:[メール作成]▶メールを作成·送信
- SH-01B以外で撮影した動画は、編集できないことがあります。
- microSDカード内の動画のときは、フォルダを変更できないことがあり ます。

### ■ タッチパネル操作

ビューアポジションで映像編集中はタッチパネルで操作します。

- タッチパネルの主な操作についてはLSFP.39
- コントロールボタンで次の操作ができます。

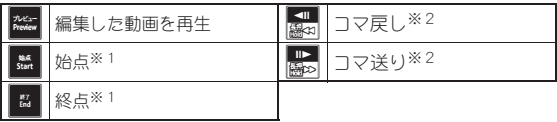

※1 動画を切り取るときに表示されます。

※2 ロングタッチすると、早戻し/早送りになります。

### ■ 映像編集画面のサブメニュー操作

[静止画キャプチャ]

- 動画の一場面を、静止画として保存します。
- ●静止画の保存についてはLCPP.350「静止画を編集する」の操作5へ

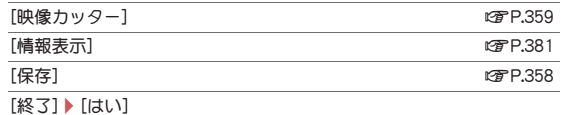

「コマ送り幅指定]▶送り幅を選ぶ▶ ●

### [静止画キャプチャ]について

● 保存した静止画はFOMA端末で撮影した静止画と同様に扱うことがで きます。

#### [コマ送り幅指定]について

- ●音声のみのiモーションなど、[細かい]に設定しても無効となり、[大 まか(高速)]でコマ送りされる i モーションがあります。
- 次の場合は、コマ送り幅が「大まか(高速)]になります。
	- **映像編集画面で、画像サイズが「FWVGA:864×480」、「フイド:720** ×400」、「VGA:640×480」、「WQVGA:400×240」、「hQVGA:240× 176」のとき
	- 編集中のデータサイズが2Mバイトを超えるとき

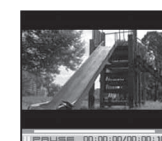

映像編集画面

デ I タ

管 理

# 動画を切り取る<映像カッター>

動画の一部を切り取り、新しい動画として保存します。

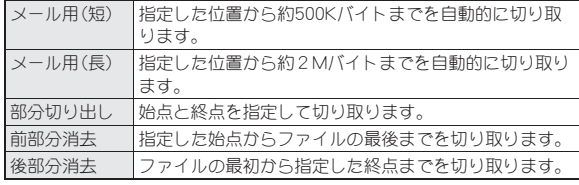

- 映像編集画面で 圖 ▶ 「映像カッター】
- 2 切り取り方法を選ぶ
	- ◆ [メール用(短)]/[メール用(長)]/[前部分消去]▶始点を選ぶ▶ **[ii] ▶ [確認]**
	- ◆ [部分切り出し]》始点を選ぶ》[ii] 》終点を選ぶ》[iii]》[確認]
	- ◆ [後部分消去]▶終点を選ぶ▶ [i] ▶ [確認]
- 約3秒未満の動画は切り取りできません。
- FOMA端末(本体)に保存されている約2Mバイトを超える動画は、部分 切り出し、前部分消去、後部分消去できません。
- 約500Kバイト以下の動画はメール用(短)、メール用(長)に切り出しで きません。
- 動画を保存するまでは連続して切り取りはできません。
- コマ送り幅指定を[細かい]に設定している場合、[大まか(高速)]に設 定している場合よりも切り取りに時間がかかることがあります。

# ワンセグ

# ワンセグを録画したビデオ・静止画を再生 する

データBOXのワンセグに保存されたビデオや静止画を再生できます。 ここでは、ビデオプレーヤーでのビデオの再生について説明します。

- 静止画表示中の操作についてはrg P.345
- 縦表示のときは、マルチウインドウでビデオを見ながら他の機能を利用 できます(nP.254)。同時に使用可能な機能はワンセグ視聴中と異なり ます(☞P.506)。
- ビデオ再生中に着信などがあったときの動作はワンセグ視聴中の動作と 同様です(☞P.255)。
	- ・ ビデオは一時停止になります。
- 市販のBluetooth機器を接続すると、ビデオの音声をBluetooth機器から 再生できます(nP.430)。

### 1 カスタムメニューで[データ**BOX**]/[ワンセグ]

- [ビデオ]フォルダ▶ビデオを選ぶ▶ (●)
	- 静止画を表示するとき:[イメージ]フォルダ ▶静止画を選ぶ▶ (●)

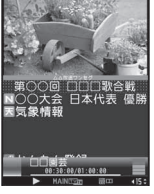

ビデオ再生画面

- 前回再生時に途中で終了したビデオは、停止した位置から再生されま す。
- ビデオ再生中は、テレビリンク一覧画面を表示できません。
- ●他の機器などで編集(分割)されたビデオを再生すると、映像や音声が 途切れることがあります。

### ビデオ再生中のデータ放送表示について

- ビデオ再生時は、再生中のビデオを録画した放送局のデータ放送が表 示されます。再生を終了すると一時停止になり、データ放送の閲覧を継 続できます。ただし、再生終了時にデータ放送が表示されていない場合 は、再生が停止します。
- ビデオ一時停止中やビデオ再生の速度が通常もしくは[▶▶]のとき以 外は、データ放送が表示されません。ただし、データ放送サイトは表示 されます。
- 早送り(「▶▶]のとき以外)や早戻し、再生開始位置のジャンプをする と、通常再生に戻ったときにデータ放送はトップページが表示されま す。

### ■ ビデオ再生画面のボタン操作

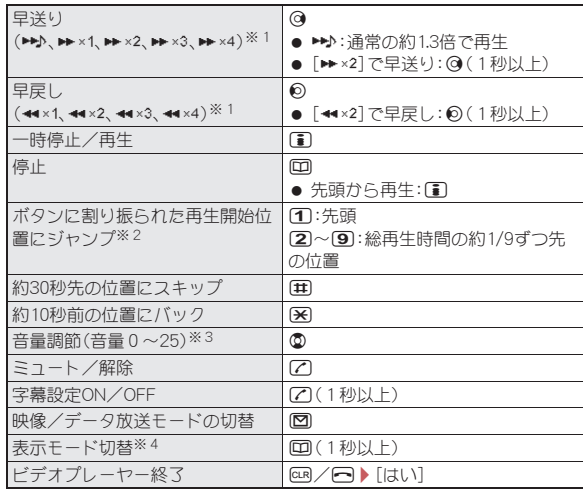

※1 ボタンを押すたびに、早送り/早戻しの速度が上がります。

※2 録画時間が短いときは、ジャンプしないことがあります。

- ※3 ボタンを押し続けると、連続して音量を調節できます。
- ※4 表示モード切替(縦)が[データ放送]→[映像+データ放送]の順に切 り替わります。
- 通常ポジションで横表示中は@と@の操作が入れ替わります。
- データBOX検索からビデオを再生した場合は、ビデオ停止中に@で前 後のデータに切り替えることができます。

### ■ タッチパネル操作

ビューアポジションでビデオ再生中はタッチパネルで操作します。

- タッチパネルの主な操作についてはLSFP.39
- コントロールボタンで次の操作ができます。

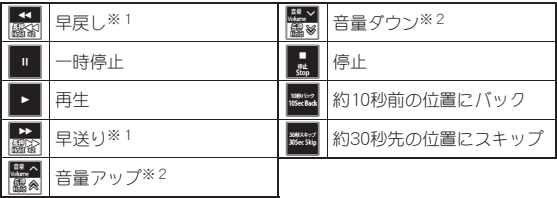

- ※1 ロングタッチすると[<x2]/[→ ×2]に速度が上がり、早戻し/早 送り中にタッチすると段階的に速度が上がります。
- ※2 ロングタッチすると、連続して音量を調節できます。
- 次のタッチ操作ができます。

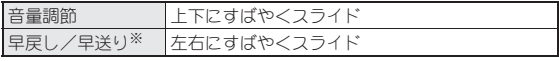

※ 停止中や一時停止中は操作できません。早戻し/早送り中に操作する と速度が上がります。

### ■ フォルダー覧画面のサブメニュー操作

[フォルダセキュリティ] contract to the contract of the contract of the contract of the contract of the contract of the co  $\sqrt{3}$  nP.345

[本体⇔microSD切替]

### ■ 画像一覧画面のサブメニュー操作

- 次の機能については、マイピクチャの画像一覧画面のサブメニュー操作 (nP.346)を参照してください。
	- 編集・情報表示(タイトル編集、情報表示) 削除 分類登録
	- ■静止画設定(ソート、音量設定)

#### [静止画設定]

### ▶ [表示切替] next control in the control of the control in the control of the control of the control of the control of the control of the control of the control of the control of the control of the control of the control of

- ▶[バックライト点灯時間] ▶設定を選ぶ▶ ⊙ ● 表示中のバックライトの点灯時間を設定します。
- ▶ [スライドショー開始]
	- 指定したフォルダ内の画像を連続して表示します。
- ▶ [スライドショー再生間隔] ▶ 速度を選ぶ▶ (•)
- $|$  [スライドショー効果設定] 物果を選ぶ $|$  (0)

### ■ ビデオ一覧画面のサブメニュー操作

#### [編集・情報表示]

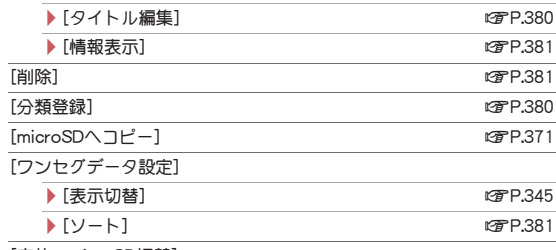

[本体⇔microSD切替]

### ■ 画像表示画面のサブメニュー操作

- 次の機能については、マイピクチャの画像表示画面のサブメニュー操作 (nP.347)を参照してください。
	- 1件削除 顔登録
	- 静止画設定(ズーム、回転、エフェクト設定、自動回転設定、全画面モー ド、ワイドモード、ライトアップ)

### [編集・情報表示]

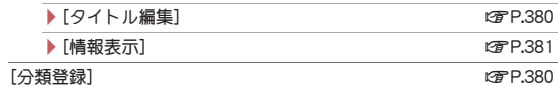

#### [静止画設定]

▶ [ピクチャテーブル] 2000 - 2000 - 2000 - 2000 - 2000 - 2000 - 2000 - 2000 - 2000 - 2000 - 2000 - 2000 - 2000 - 2000 - 2000 - 2000 - 2000 - 2000 - 2000 - 2000 - 2000 - 2000 - 2000 - 2000 - 200

- ▶[バックライト点灯時間] ▶設定を選ぶ▶ ⊙
	- 表示中のバックライトの点灯時間を設定します。

▶ [音量設定] ▶ @で音量を調節▶ ⊙

### ■ ビデオ再生画面のサブメニュー操作

● 次の機能については、ワンセグ視聴画面のサブメニュー操作(rg P.251) を参照してください。 ■ Bluetooth出力 ■ ミュート ■ Dolby Mobile 設定 ■ 画質設定 ■ 表示設定 ■ 字幕設定 ■ 操作切替 ■ データ放送 ■ 操作ガイド ■ ワンヤグ設定(キ/副音声切替、音声切替)

「中速早送り/早戻し】▶種類を選ぶ▶ ●

「再生開始位置指定]▶再生開始位置(先頭から何時間何分後)を入力▶

#### $\odot$

#### [画面OFF(音声のみ)]

 $[$ 情報表示 $]$ 

#### [再生開始位置指定]について

● ビューアポジションの再生開始位置指定画面では、左右にすばやくス ライドしてカーソルを移動し、数字をタッチしてください。[OK]をタッ チすると再生を開始します。

デ I タ 管 理

#### キャラ電プレーヤー

# キャラ電

キャラ電は、テレビ電話利用時にカメラ映像の代わりに送信できる キャラクタです。キャラクタには、さまざまなアクションをさせるこ とができます。

● キャラ電のダウンロードについてはrg P.189

# キャラ電を再生する<キャラ電プレーヤー>

データBOXのキャラ電に保存されたキャラ電を再生し、アクションを実行 できます。

### 1 カスタムメニューで「データBOX<sup>]</sup>▶ [キャラ雷]

? キャラ電を選ぶ▶⊙

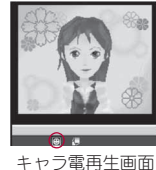

#### マークの意味

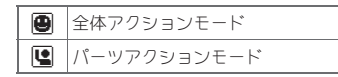

- キャラ電操作中は、ボタンを押しても音は鳴りません。
- キャラ電によっては、自動でアクションするものや、アクションをしな いものがあります。

### ■ キャラ電再生画面のボタン操作

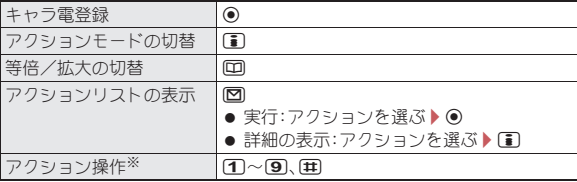

#### アクション中止 10

※ アクションリストの番号に対応したアクションを実行します。

### ■ フォルダー覧画面のサブメニュー操作

### [フォルダ管理]

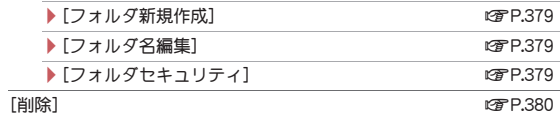

#### [キャラ電表示設定]

/[表示切替] nP.345

- ▶[バックライト点灯時間]▶設定を選ぶ▶ (\*)
	- 再生中のバックライトの点灯時間を設定します。

### ■ キャラ電一覧画面のサブメニュー操作

### [編集・情報表示]

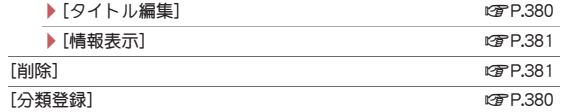

#### [キャラ電登録]

▶ 「テレビ電話代替画像]

▶[電話帳代替画像]▶保存方法を選ぶ▶ ● ▶ 雷話帳に登録

- [フォルダ間移動] nP.381
	-

#### [キャラ電発信]

- ▶ [電話帳検索] ▶ 相手を選ぶ ▶ [ii]
- ▶ [直接入力] ▶ 電話番号を入力 ▶ [1]
- [キャラ電表示設定]

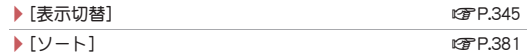

#### ▶[バックライト点灯時間]▶設定を選ぶ▶ ⊙

● 再生中のバックライトの点灯時間を設定します。

### ■ キャラ電再生画面のサブメニュー操作

- 次の機能については、キャラ電一覧画面のサブメニュー操作(rg P.362) を参照してください。
	- キャラ電発信 キャラ電発信

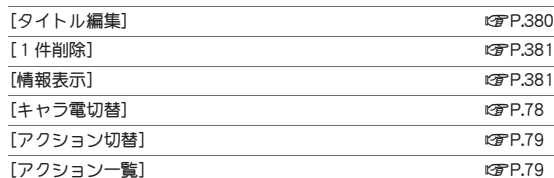

#### 「バックライト点灯時間]▶設定を選ぶ▶ ●

● 再生中のバックライトの点灯時間を設定します。

#### マチキャラ

# マチキャラを表示する

● マチキャラの設定についてはrep.109

### 1 カスタムメニューで[データ**BOX**]/[マチキャラ]

### 2 マチキャラを選ぶ▶ ⊙

- $\bullet$  全画面表示:  $\overline{\bullet}$
- ダウンロードの途中で保存したマチキャラを選ぶと、残りのデータを ダウンロードするかどうかの確認画面が表示されます。[はい]を選ぶ ダウンロードするかどうかの確認画面が表示されます。[はい]を選ぶ ノン**テキャラを設定する<マチキャラ設定>**<br>とダウンロードできます。

### ■ フォルダー覧画面のサブメニュー操作

#### [フォルダ管理]

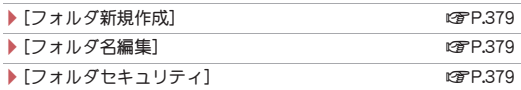

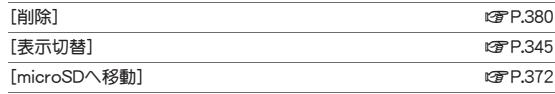

[本体⇔microSD切替]

### ■ マチキャラー覧画面のサブメニュー操作

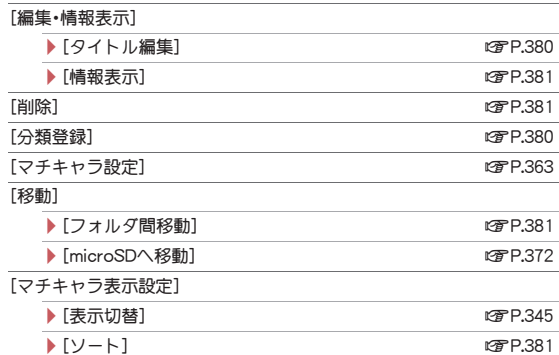

#### [一括情報リセット]▶[はい]

● マチキャラの設定経過時間や積算通話時間、受信/送信メール数など の情報をリヤットします。

[本体⇔microSD切替]

- 1 カスタムメニューで[データ**BOX**]/[マチキャラ]
- |マチキャラ設定]
	- マチキャラを選んで回を押しても操作できます。
- 3 設定を選ぶ▶⊙
- microSDカードの「移行可能コンテンツ]フォルダ内のマチキャラは、直 接設定することはできません。FOMA端末(本体)に移動してから設定し てください。
- 解除するときは、設定しているマチキャラを選んで操作してください。

### メロディプレーヤー

# メロディを再生する

- データBOXのメロディに保存されたメロディを再生できます。
- 着信バイブレータ(18 P.97)を「メロディ連動]に設定すると、メロディ再 生時にもバイブレータが動作します。
- 1 カスタムメニューで[データ**BOX**]/[メロディ]
- 2 メロディを選ぶ▶⊙
	- $\bullet$  停止:  $\circledbullet$

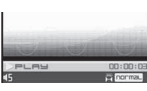

メロディ再生画面

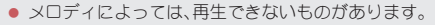

### ■ フォルダー覧画面のサブメニュー操作

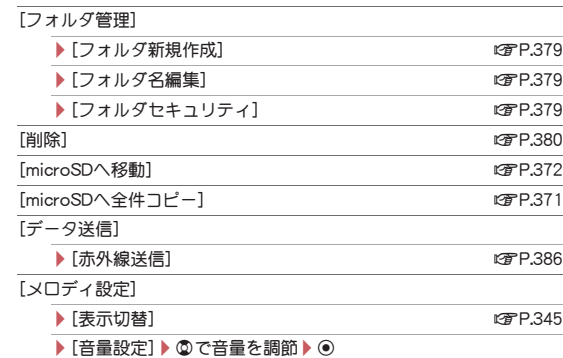

#### **▶ 「連続再生]** new manager is a control of the control of the control of the control of the control of the control of the control of the control of the control of the control of the control of the control of the control of t

#### [本体⇔microSD切替]

### ■ メロディー覧画面のサブメニュー操作

- 次の機能については、フォルダー覧画面のサブメニュー操作(LG)P.364) を参照してください。
	- データ送信(赤外線送信) メロディ設定(表示切替、音量設定)
	- 本体⇔microSD切替

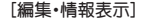

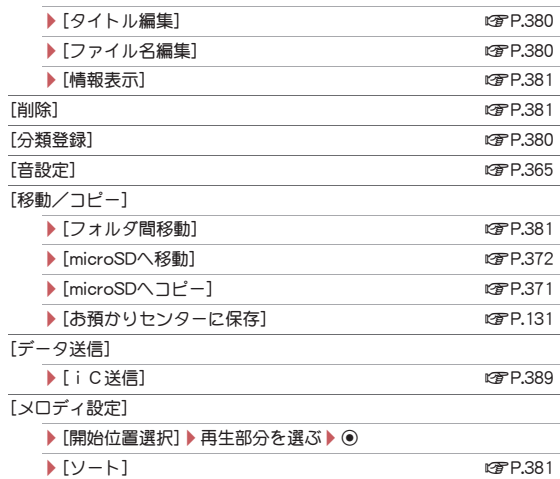

### [開始位置選択]について

● ポイント再生で再生される部分はあらかじめ指定されています。また、 [ポイント再生]に設定しても、開始位置が指定されていないメロディ のときはフルコーラス再生されます。

### ■ メロディ再生画面のサブメニュー操作

- 次の機能については、メロディ一覧画面のサブメニュー操作(rg P.364) を参照してください。
	- 編集・情報表示 ■ 音設定

### $[1$  件削除] np. and the control of the control of the control of the control of the control of the control of the control of the control of the control of the control of the control of the control of the control of the con [移動/コピー] ◆ [1件移動] net also the control of the control of the control of the control of the control of the control of th **▶ [microSDへ1件移動]** new part of the control of the control of the control of the control of the control of the control of the control of the control of the control of the control of the control of the control of the contr ▶ [microSDへ 1件コピー] 2009年0月20日

- ▶[お預かりヤンターに保存]
	- 以降の操作についてはrg P.131「データを選んでお預かりセ ンターに保存する」の操作3へ
- [データ送信]
	- **▶ 「赤外線送信**] new manager is the control of the control of the control of the control of the control of the control of the control of the control of the control of the control of the control of the control of the control o ▶ [iC送信] 289
- [メロディ設定]
	- ▶[イコライザ設定]▶種類を選ぶ▶ ⊙
	- ▶ 「ステレオ効果設定(イヤホン)] 2000 2000 2000 2000 2001 2005
- 

# **3D**サウンド/サラウンドを設定する

- <ステレオ効果設定(イヤホン)>
- 1 カスタムメニューで[データ**BOX**]/[メロディ]
- ?】 メロディを選ぶ▶ ◉
- 3 | ◎ ▶ [メロディ設定] ▶ [ステレオ効果設定(イヤホン)]
	- 16存押しても操作できます。
- 効果を選ぶ▶⊙
	- 効果についてはlg P.96

# ■メロディを連続して再生する<連続再生>

指定したフォルダ内のメロディを連続して再生できます。

# 1 カスタムメニューで[データ**BOX**]/[メロディ]

# 2 フォルダを選ぶ▶ [@ ▶ [メロディ設定] ▶ [連続再生]

- 次のメロディを再生:@
- メロディの先頭に戻る: の
- 前のメロディを再生:メロディの先頭で©

# メロディを添付してiモードメールを送信する

- ファイルの添付については��P.143
- 1 カスタムメニューで[データ**BOX**]/[メロディ]
- ? メロディを選ぶ▶ 2

# 3 メールを作成・送信

- 相手の機種がFOMA SH900iより前に発売された機種のときは、送った メロディを正しく再生できないことがあります。
- 次のメロディには、一部iモードメールに添付できないものがありま す。
	- ファイル形式がMFiのメロディ
	- メールに添付されたメロディ
	- i モードでダウンロードしたメロディ
	- i アプリから取得したファイル形式がSMFのメロディで、ファイル 制限ありのもの

# メロディを着信音などに設定する<音設定>

- 1 カスタムメニューで[データ**BOX**]/[メロディ]
- メロディを選ぶ▶ [@]▶ [音設定]
	- メロディを選んで回を押しても操作できます。
- 3 項目を選ぶ▶⊙

# **microSD**カードについて

FOMA端末(本体)内の電話帳やメール、ブックマークなどのデータを microSDカードに保存したり、microSDカード内のデータをFOMA端 末(本体)に取り込むことができます。

microSDカードをご利用になるには、別途microSDカードが必要とな ります。

#### microSDカードおよびmicroSDカードアダプタをお持ちでない場合 は、家電量販店などでお買い求めいただけます。

- SH-01Bでは市販の2GバイトまでのmicroSDカード、16Gバイトまでの microSDHCカードに対応しています(2009年10月現在)。microSDカード の製造メーカや容量など、最新の動作確認情報については次のサイトを ご覧ください。また、掲載されているmicroSDカード以外については、動 作しない場合がありますのでご注意ください。
	- i モードから「SH-MODE](2009年10月現在) [iMenu]/[メニューリスト]/[ケータイ電話メー  $D-1$  [SH-MODE]
	- パソコンから

http://k-tai.sharp.co.jp/support/d/sh-01b/ なお、掲載されている情報は動作確認の結果であり、す べての動作を保証するものではありませんので、あらか じめご了承ください。

- FOMA端末の電源を入れたままの状態でmicroSDカードを取り付けた り、取り外したりしないでください。データが壊れたり、正常に動作しな くなることがあります。
- **利用できるファイルのサイズは、1ファイル2Gバイトまでです。**
- ワンヤグの録画サイズは、1ファイル2Gバイトまでです。
- サイトから取得した、FOMA端末外への出力が禁止されている画像、 iモーション、メロディ、着うたフル®、きせかえツール、電子書籍/電子 辞書/電子コミック、マチキャラ、画面メモ、ビデオ、Music&Videoチャネ ルで配信された番組をmicroSDカードに移動できます。ただし、IP(情報 サービス提供者)が許可していないときは保存できません。
- FOMA端末にmicroSDカードを挿入した直後(FOMA端末で使用するた めの情報を書き込み中)や、microSDカード内のデータ編集中に、 microSDカードを取り外したり、電源を切らないでください。データが壊 れたり、正常に動作しなくなることがあります。
- フォーマット(初期化)されていないmicroSDカードを使うときは、 FOMA端末でフォーマットする必要があります(mgP.376)。パソコンな どでフォーマットしたmicroSDカードは、FOMA端末では正常に使用で きないことがあります。
- フォーマットを行うと、microSDカードの内容がすべて消去されますの でご注意ください。
- 他の機器からmicroSDカードに保存したデータは、FOMA端末で表示、再 生できないことがあります。また、FOMA端末からmicroSDカードに保存 したデータは、他の機器で表示、再生できないことがあります。
- 他のFOMA端末やパソコンなどで使用していたmicroSDカードを挿入し たときは、使用できないことがあります。不要なデータを削除してから、 再度挿入してください。
- microSDカードに保存されたデータはバックアップをとるなどして別に 保管してくださるようお願いします。万が一、保存されたデータが消失ま たは変化しても、当社としては責任を負いかねますので、あらかじめご了 承ください。

### **microSD**カードの取り付け/取り外し

microSDカードの取り付け/取り外しは、電源を切ってから行ってください。

- **microSDカードを挿入する**
- microSDカードを挿入すると次のマークが表示されます。

#### マークの意味

サイト接続用  $OR7-K$ 

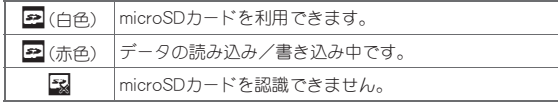

・[a]が表示された場合は、microSDカードを再度挿入してください。そ れでも[a]が表示されるときは、FOMA端末でmicroSDカードを フォーマットしてください。

デ I タ 管 理

- microSDカードスロットカバーを開いて引き出す(I)
- 2 **microSD**カードの金属端子面を下に向けてゆっくりと挿 入する(2)
	- : microSDカードが傾いた状態や、表裏が逆の状態 で無理に押し込まないでください。microSDカー ドスロットが破損することがあります。
	- •「カチッ」と音がするまで、ゆっくり指で押し込ん でください。

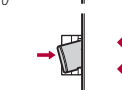

3 **microSD**カードスロットカバーを閉じる

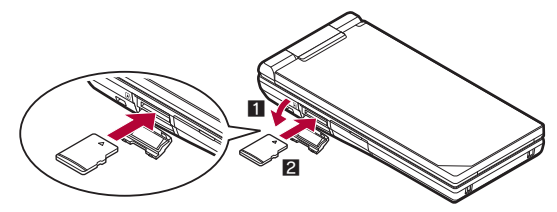

#### ■ microSDカードを取り外す

### microSDカードスロットカバーを開いて引き出す(1)

- microSDカードを軽く押し込む(2)
	- :「カチッ」と音がするまで押し込んでください。microSDカードが手前 に飛び出します。無理に引き抜くと、FOMA端末やmicroSDカードを 破損させるおそれがあります。

### **3 microSDカードを取り外す(图)**

● ゆっくりとまっすぐに取り外してください。取り外したあと、 microSDカードスロットカバーを閉じます。

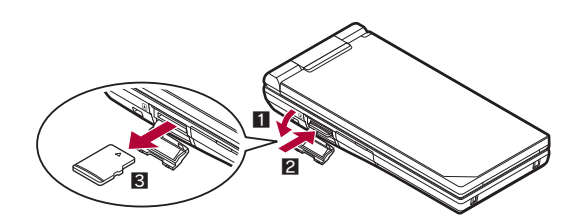

- microSDカードスロットを顔の方に向けて、挿入したり、取り外したりし ないでください。急に指を離すとmicroSDカードが飛び出し危険です。
- 電源を入れた状態で、microSDカードを取り付けたり、取り外したとき には、警告音が鳴ります。

### **microSD**カードのフォルダ構成

microSDカード内のフォルダ構成と、各フォルダに格納されるデータのファ イル名などは次のとおりです。

- パソコンなどからmicroSDカードにデータを書き込むときも、次のフォ ルダ構成、ファイル名にする必要があります。
- フォルダ名とファイル名の規則は次のとおりです。
	- aaaaaa: 2 バイト文字を含む64文字以下
		- · ¥(円記号)、/(スラッショ)、: (コロン)、\*(アスタリスク)、?(クエス チョンマーク)、" (ツーダッシュ)、<(中括弧)、>(中括弧)、(垂直 | バー)を除く
	- bbb:100~999の3桁の半角数字(000~099に変更しても認識されま せん)
	- cccc:0001~9999の4桁の半角数字
	- ddddd:00001~65535の5桁の半角数字
	- eee:001~FFFの3文字の半角英数字(16進数)
	- fff:001~999の3桁の半角数字
	- gggggg:2バイト文字を含め60バイト以下(拡張子を除く)
	- hhh:3文字以内の半角英数字
	- jijjjjjj:2バイト文字を含め8バイト以下(拡張子を除く)
	- kkkkkk: 2バイト文字を含め228文字以下(拡張子を除く)
	- xxyyzznn:半角数字で、xxは年、yyは月、zzは日、nnは00~99

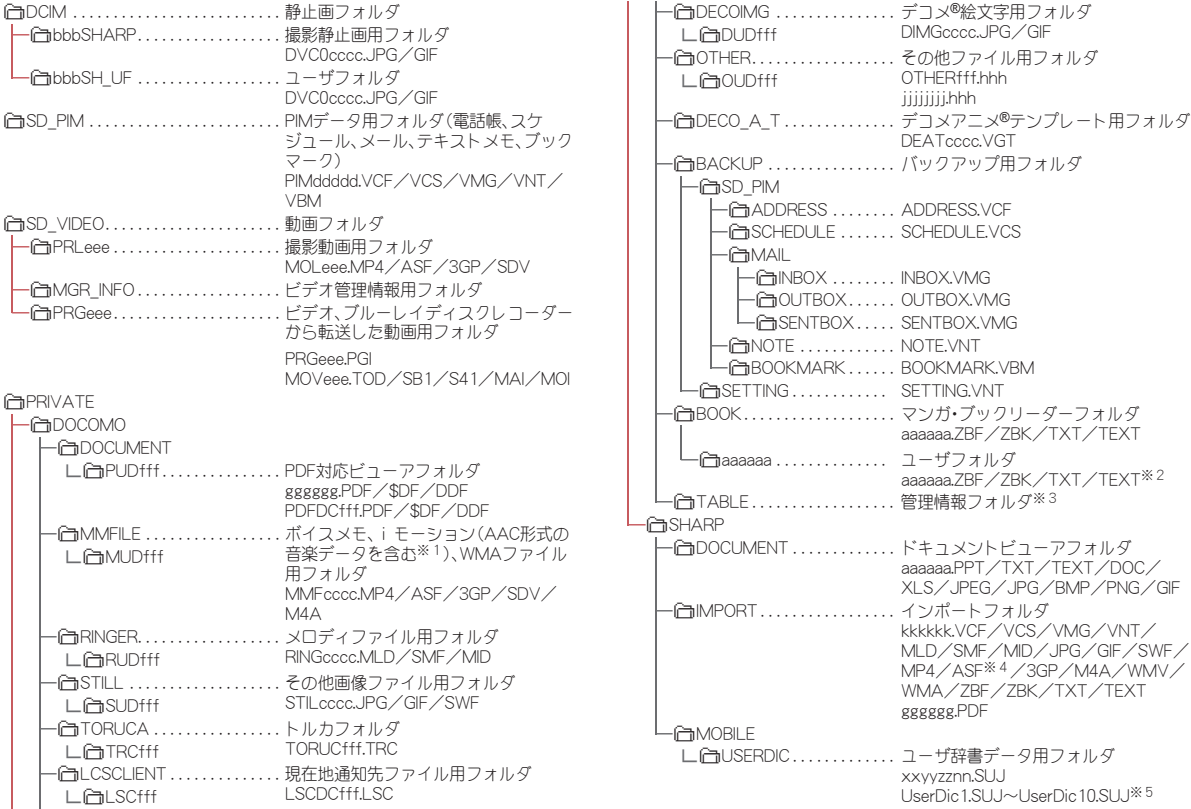

|SD\_BIND

∟|SVC00001~SVC00004※6※7

|DEVPROF . . . . . . . . . . . . . . . . . . . . . . ブルーレイディスクレコーダーから転送 される動画の再生能力通知用フォルダ PF0804.PRF

- ※1 格納できるデータの種類についてはCTP.352
- ※2 ユーザフォルダ名とファイル名(拡張子を除く)合わせて228バイト以 下
- ※3 「TABLE]フォルダの下には「DCIM]、「MMFILE]、「RINGER]、 [LCSCLIENT]、[STILL]、[SD\_VIDEO]、[DOCUMENT]、[TORUCA]、 [DECOIMG]、[OTHER]、[DECO\_A\_T]それぞれについて、付加情報を 格納するフォルダがあります。
- ※4 ASFのファイル形式については、iモーションとムービーの2種類が あります。
	- i モーションのファイル形式についてはLGTP.352
	- ムービーのファイル形式についてはLCFP.200
- ※5 各ダウンロード辞書ごとにダウンロード辞書データが作成されます。
- ※6 移行可能コンテンツ、iアプリデータ、着うたフル®、電子コミック、 Music&Videoチャネル、画面メモから取得した番組をmicroSDカード に保存した際、[SVC00001]から順にフォルダが作成されます。
- ※7 次の場合は、「移行可能コンテンツ]フォルダ内のデータを参照できな くなることがあります。そのときは、microSDカードをSH-01Bで フォーマット(LCFP.376)することをおすすめします。なお、microSD カードをフォーマットすると、[移行可能コンテンツ]フォルダ内の データを含むすべてのデータが消去されますのでご注意ください。
	- [移行可能コンテンツ]フォルダ内([SD\_BIND]フォルダ内)のデー タをパソコンで削除・移動・編集したとき
	- データを移動・削除・保存中にmicroSDカードや電池パックを抜い たりしたとき
- パソコンでmicroSDカードにデータを保存しようとしたときに該当する フォルダがないときは、フォルダ構成に従ってフォルダを作成してから データを保存してください。

インポートフォルダについては、microSDカードをFOMA端末に挿入す るか、FOMA端末でフォーマットすると自動的に作成されます。

- GIFアニメーションファイルは [STILL]フォルダに入り、それ以外のGIF ファイル(デコメ®絵文字を除く)は[DCIM]フォルダに入ります。
- Flash画像は[STILL]フォルダに入ります。
- パソコンでフォルダ名の変更や削除をすると、FOMA端末でmicroSD カードのデータを正しく表示できなくなります。
- FOMA SH901iSより前に発売された機種をご利用のお客様で、microSD カードの\PRIVATE\SHARP\DOCUMENTフォルダにPDFデータを保 存しているときは、¥PRIVATE¥DOCOMO¥DOCUMENT¥PUDxxxフォ ルダに移動する必要があります。移動してからmicroSDカードの管理情 報を更新してください。
- FOMA SH902i以前に発売された機種をご利用のお客様で、microSDカー ドの¥PRIVATE¥SHARP¥VOICEフォルダに音のみのiモーション (AAC形式の音楽データを含む)を保存しているときは、 ¥PRIVATE¥DOCOMO¥MMFILEフォルダに移動する必要があります。移 動してからmicroSDカードの管理情報を更新してください。
- SH-01Aより前に発売された機種をご利用のお客様で、microSDカードの ¥BOOKフォルダに電子書籍などを保存しているときは、マンガ・ブック リーダーの表示フォルダ切替で[マンガ・ブックリーダー2]を選択する と表示できます。

#### ■ microSDカードの保存件数

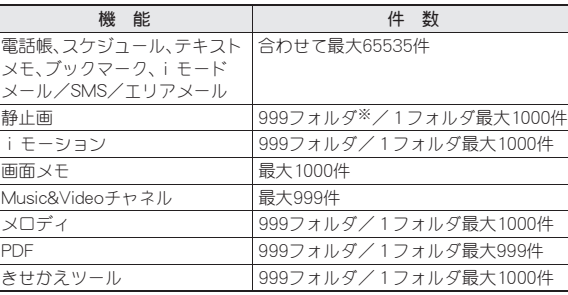

● 保存するデータの大きさや、microSDカードの容量によっては、件数が少 なくなることがあります。

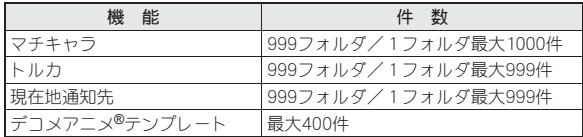

※ カメラフォルダ(静止画)の最大作成可能件数は900件です。

- ワンセグの保存件数についてはrg P.256
- ミュージックプレーヤーの保存件数についてはrg P.270
- マンガ・ブックリーダーの保存件数についてはrg P.394

# **FOMA**端末と**microSD**カードの間でデー タをコピーする

- コピーできるのは次のデータです。
	- 電話帳 スケジュール テキストメモ
- ■ブックマーク i モードメール/SMS/エリアメール
- ■画像 iモーション メロディ
- PDF トルカ
- 電子書籍/電子編字コミック 現在地通知先
- デコメアニメ®テンプレート
- ビデオ(FOMA端末→microSDカードのみ)
- - microSDカードにデータをコピーすると、管理情報もmicroSDカードに 書き込まれます。
	- ファイル制限のあるデータはmicroSDカードにコピーできません。
	- データのサイズやmicroSDカードのメモリ使用状況によっては、 microSDカードにコピーできないことがあります。
	- メロディは100Kバイト、Flash画像は500Kバイト、JPEG画像は10Mバ イト、GIF画像は2Mバイト、PDFデータは2Mバイト、iモーションは 10MバイトまでFOMA端末(本体)にコピーできます。
	- microSDカードにバックアップ(☞P.373)されたデータの場合、詳細画 面を表示させると、そのデータに限りFOMA端末(本体)へコピーするこ とができます。

#### 電話帳について

- microSDカードにコピーすると、名前やフリガナ、電話番号、メールアド レスの登録場所が変わることがあります。
- 次の情報はmicroSDカードにコピーされません。
	- メモリ番号 グループ設定 ■ シークレット設定
	- シークレットコード 着信音設定 着信ランプ設定
	- 代替画像設定 ■ 電話帳2in1設定
	- ピクチャーコールに設定したi モーション
- 名前が未登録のデータがFOMA端末(本体)にコピーされたときは「No Name]と表示されます。

### スケジュールについて

- 次の情報はmicroSDカードにコピーされません。
	- アラーム時刻以外のアラーム情報 画像設定
	- 連絡先 シークレット設定 視聴予約、録画予約
	- 祝日設定 誕生日データ
- 終了日時が入力されていないデータをmicroSDカードにコピーすると、 終了日時に開始日時が設定されます。
- FOMA端末(本体)にコピーする場合、同じデータを上書きするかどうか の確認画面が表示されます。[上書き]/[追加]を選択します。

#### ブックマークについて

- フォルダ情報はmicroSDカードにコピーされません。
- FOMA端末(本体)に選択コピー/全件コピーを行ったときは、FOMA端 末(本体)のブックマークが最大件数まで保存されると、それ以降の ブックマークはコピーされません。

#### メールについて

- 1件あたり最大100Kバイトを超えるメールは、添付ファイルが削除さ れてmicroSDカードにコピーされます。
- フォルダ情報はmicroSDカードにコピーされません。
- microSDカードにコピーしたメールは保護設定できません。

#### 画像について

- JPEG画像をmicroSDカードにコピーすると、画像のファイルサイズが 変わることがあります。このとき、microSDカード側で表示されるサイ ズが実際のファイルサイズになります。
- フレーム画像はmicroSDカードにコピーされません。

#### **PDF**について

- PDFデータは2MバイトまでmicroSDカードにコピーできます。
- ダウンロードに失敗したPDFデータはmicroSDカードにコピーできな いことがあります。

#### トルカについて

● microSDカードにコピーする場合、ファイル制限のある画像を含むトル カは詳細を除いてコピーする旨のメッセージが表示されることがあり ます。その場合は、[確認]を選択します。

### 電子書籍/電子辞書/電子コミックについて

● ビューアポジションで構表示のときはコピーできません。縦表示に切 り替えてからコピーしてください。

### ビデオについて

● ダビング10に対応している番組のビデオは9回目までmicroSDカード にコピーできます。10回目は移動されます。ダビング10に対応していな い場合はコピーされず、移動されます。コピーできない場合、ビデオは 移動されFOMA端末から削除される旨のメッセージが表示されます。 [はい]を選択すると移動します。

### フォルダ一覧画面でデータをコピーする <**microSD**へ全件コピー/本体へ全件コピー>

### 例:iモーションのとき

1 カスタムメニューで[データ**BOX**]/[iモーション/ ムービー](/[→**microSD**])※

※ 保存場所がmicroSDカードのとき

- **7** 3 ▶ [microSDへ全件コピー]/[本体へ全件コピー]▶ 端末暗証番号を入力▶⊙
- 3 コピー先フォルダを選ぶ▶ [6] ▶ [はい]

# データ一覧画面でデータをコピーする

<**microSD**へコピー/本体へコピー>

### 例:iモーションのとき

1 カスタムメニューで[データ**BOX**]/[iモーション/ ムービー](/[→**microSD**])※

※ 保存場所がmicroSDカードのとき

**2** i モーションを選ぶ▶ (6) ▶ [移動/コピー] ▶ [microSD へコピー]/[本体へコピー]

### 3 コピー方法を選ぶ

- ◆ [1件コピー] > コピー先フォルダを選ぶ > I®
- ◆ [選択コピー] 》i モーションを選ぶ 》 ① ▶ [@ ] ▶ コピー先フォルダ を選ぶ▶ [@] ▶ [はい]
- ◆ [フォルダ内全件コピー]▶端末暗証番号を入力▶ の▶ コピー先フォ ルダを選ぶ▶ [@] ▶ [はい]

### 内容表示画面でデータをコピーする

<**microSD**へ1件コピー/本体へ1件コピー>

### 例:iモーションのとき

- 1 カスタムメニューで[データ**BOX**]/[iモーション/ ムービー](/[→**microSD**])※ ※ 保存場所がmicroSDカードのとき
- 2 iモーションを選ぶ/t/C/[移動/コピー]/ [**microSD**へ1件コピー]/[本体へ1件コピー]
- コピー先フォルダを選ぶ▶ [6]

#### コンテンツ移行対応

# **FOMA**端末と**microSD**カードの間でデー タを移動する

サイトから取得したFOMA端末外への出力が禁止されているデータ を、FOMA端末(本体)とmicroSDカードの間で移動できます。また、録 画したビデオをmicroSDカードに移動することができます。

- 移動できるのは次のデータです。
	- ■画像 iモーション メロディ
	- 着うたフル® きせかえツール マチキャラ
	- ■電子書籍/電子辞書/電子コミック Music&Videoチャネル
	- ■画面メモ ■ビデオ(FOMA端末→microSDカードのみ)※

※ データによっては、microSDカードに9回目までコピーされ、10回目 には移動されます。コピー方法についてはrg P.371

- 移動の可否やビデオの残りのコピー回数についてはデータの[情報表示] から確認できます(nP.381)。
- FOMA端末で撮影した画像など、著作権のないデータは移動できません。 ただし、コピーすることはできます。

#### ● microSDカードに移動したデータをFOMA端末(本体)へ移動できるの は、次の場合です。

- データの詳細情報でFOMA端末(本体)への移動が[可]の場合に、 データ取得時と同じFOMAカードを挿入しているとき
- データの詳細情報でFOMA端末(本体)への移動が「可(同一機種間)] の場合に、データ取得時と同じ機種に同じFOMAカードを挿入して いるとき

#### 着うたフル**®**について

- ファイル種別から[i モード(本体)]または[i モード(microSD)]を選 択しているときのみ、選択移動と全件移動できます。
- プレイリストに登録している着うたフル®を移動すると、プレイリスト から再生できなくなります。

#### 電子書籍/電子辞書/電子コミックについて

● ビューアポジションで構表示のときは移動できません。縦表示に切り 替えてから移動してください。

# フォルダ一覧画面でデータを移動する

<**microSD**へ移動/本体へ移動>

#### 例:iモーションのとき

1 カスタムメニューで[データ**BOX**]/[iモーション/ ムービー](/[→**microSD**]/[移行可能コンテンツ]フォ ルダを選ぶ)※

※ 保存場所がmicroSDカードのとき

- **| 6| ▶ [microSDへ移動]/[本体へ移動]**
- [全件移動]▶端末暗証番号を入力▶ ( ) [はい]
	- 移動先フォルダを指定するとき:「移動先選択1▶移動先フォルダを 選ぶ (回)

### データ一覧画面でデータを移動する

<**microSD**へ移動/本体へ移動>

#### 例:iモーションのとき

1 カスタムメニューで[データ**BOX**]/[iモーション/ ムービー](/[→**microSD**]/[移行可能コンテンツ]フォ ルダ)※

※ 保存場所がmicroSDカードのとき

- **2 iモーションを選ぶ▶ 圖▶[移動/コピー]▶ [microSD** へ移動]/[本体へ移動]
- 3 移動方法を選ぶ
	- ◆ [1件移動]
	- ◆ 「選択移動] 】i モーションを選ぶ ▶ (o) ▶ [面] ▶ [はい]
	- ◆ [フォルダ内全件移動]》端末暗証番号を入力▶ ( ) 【はい】
	- 移動先フォルダを指定するとき:「移動先選択1▶移動先フォルダを 選ぶ▶ 面

#### デ ĩ. タ 管 理

# 内容表示画面でデータを移動する

<**microSD**へ1件移動/本体へ1件移動>

#### 例:iモーションのとき

1 カスタムメニューで[データ**BOX**]/[iモーション/ ムービー](/[→**microSD**]/[移行可能コンテンツ]フォ ルダ)※

※ 保存場所がmicroSDカードのとき

? iモーションを選ぶ▶ ⓒ ▶ [固 ▶ [移動/コピー] ▶ [**microSD**へ1件移動]/[本体へ1件移動]

#### 一括バックアップ/復元

**FOMA**端末(本体)のデータを一括して バックアップ/復元する

各機能のデータと設定情報が、一括してバックアップ/復元されま す。

- 次のデータがバックアップ/復元されます。
	- 電話帳 メール ■ スケジュール
- ブックマーク テキストメモ
- 次の設定がバックアップ/復元されます。
	- メールの振分け条件設定 メール表示画面の文字サイズ設定
	-
	- 署名登録 メール選択受信設定
	- 受信•白動送信表示 メッヤージ白動表示設定
	- 添付ファイル受信設定 メロディ自動再生
	- エリアメール設定 i モード問い合わせ設定
	- 送受信履歴 ――――― 電話帳登録外着信拒否
	- 電話帳指定着信拒否
	- 非通知理由別着信拒否 伝言メモ設定
	- 伝言応答時間 リダイヤル/着信履歴
	- ユーザ辞書 すい マンス マックス インタン マング せいきょう
	- アラーム
- **FOMA**端末→**microSD**カードに一括してバック
- アップする<**microSD**へバックアップ>
- 1 カスタムメニューで[LifeKit]▶[microSD]▶[一括バッ クアップ/復元]/[**microSD**へバックアップ]

### 2 端末暗証番号を入力▶ (● ) [はい]

- バックアップデータは前回のデータに上書き保存されます。
- バックアップの対象となるデータがFOMA端末に保存されていない場 合は、バックアップを実行できません。
- バックアップを中止した場合は復元できません。再度バックアップを やり直してください。
- microSDカードの空き容量が不足している場合は、一部のデータがバッ クアップされません。不要なデータを削除して空き容量を増やすか、空 き容量が十分あるmicroSDカードを挿入してからバックアップをやり 直してください。
- バックアップ中は他の機能を起動できません。
- バックアップには時間がかかることがあります。
- メールやブックマークは、フォルダ情報もバックアップされます。

#### 電話帳について

- 所有者情報が電話帳としてバックアップされます。
- 名前やフリガナ、電話番号、メールアドレスの登録場所が変わることが あります。
- 電話帳2in1設定もバックアップされます。
- 次の情報はバックアップされません。
	- シークレットコード 着信音設定 着信ランプ設定
	- 代替画像設定 FOMAカード内の電話帳
	- グループ名以外のグループ設定
	- 再配布不可の画像ファイル

### スケジュールについて

- 次の情報はバックアップされません。
	- アラーム時刻以外のアラーム情報 画像設定 連絡先 ■ 視聴予約、録画予約 ■ 祝日設定 ■ 誕生日データ
		- 次ページへ続<▶ 373

● 終了日時が入力されていないデータをバックアップすると、終了日時 に開始日時が設定されます。

#### メールについて

- 次の情報はバックアップされません。
	-
	- iアプリTo 再配布不可の添付ファイル
	- FOMAカード内のSMS Bアドレス設定の署名
	- シークレットメール設定 フォルダシークレット

### **microSD**カード→**FOMA**端末に一括バックアップ データを読み込む<本体へ復元>

● 復元すると、電話帳、メール、スケジュール、ブックマーク、テキストメモ のすべてのデータと設定情報が、バックアップデータにより上書きされ ます。

### 1 カスタムメニューで「LifeKit**]▶【microSD】▶【一括バッ** クアップ/復元]▶[本体へ復元]

- 2 端末暗証番号を入力▶ ⊙▶ [はい]
	- 復元を実行すると、ヤルフモード(LOMPP.121)になります。ヤルフモー ド中は電話着信やメール受信などが利用できません。
- バックアップデータがmicroSDカードに保存されていない場合は、復元 を実行できません。
- 本FOMA端末以外で復元すると、バックアップされたデータや設定情報 が復元されない場合があります。
- 復元を中止した場合は、一部のデータが復元されません。再度復元をや り直してください。
- FOMA端末のメモリの空き容量が不足している場合は、一部のデータが 復元されません。
- データが存在しない状態でバックアップされた機能は、復元すると バックアップ後に保存したデータがすべて削除されます。
- 復元中は他の機能を起動できません。

#### 電話帳について

● ピクチャーコールに設定した画像も復元されます。ただし、iモーショ ンは、復元されません。

### メールについて

● メールは、転送に時間がかかることがあります。

#### 設定情報について

● 設定情報を復元した場合は設定情報の結果が表示されます。

### 一括バックアップデータを確認する

### <バックアップデータ参照>

- 1 カスタムメニューで[LifeKit]▶[microSD]▶[一括バッ クアップ/復元]▶[バックアップデータ参照]
- 端末暗証番号を入力▶ ⊙

### ■ データ種別を選ぶ▶ ●

• 情報の確認:データ種別を選ぶ▶|◎]

# ■ バックアップデータを選ぶ▶ ⊙

- バックアップデータ詳細画面のサブメニューから、FOMA端末(本体)へ コピーなどの操作ができます。
- バックアップされた設定情報の確認や、FOMA端末(本体)へのコピーは できません。

#### ブックマークについて

● iモードのブックマークには[ぷ]、フルブラウザのブックマークには 「201が表示されます。

### ■一括バックアップデータを削除する<削除>

- **カスタムメニューで[LifeKit] ▶ [microSD] ▶ [一括バッ** クアップ/復元]▶[バックアップデータ参照]
- 端末暗証番号を入力▶⊙

### 3 削除方法を選ぶ

- データ種別ブとに削除:データ種別を選ぶ▶[ii) [はい]
- 全件削除: **図 ▶** [はい]

個別バックアップ/復元

# **FOMA**端末(本体)のデータをデータ種別 ごとにバックアップ/復元する

### **FOMA**端末→**microSD**カードにバックアップする

### <**microSD**へバックアップ>

次の各機能のデータと辞書データを、microSDカードにバックアップデータ として保存できます。

- 電話帳 メール ■ スケジュール
- ブックマーク テキストメモ
- バックアップデータには、バックアップした日付・時刻を含む名前が付け られます。あらかじめ、日付・時刻を正しく設定しておいてください  $(TFP.56)$

例:2010年1月12日午後1時5分にバックアップ→ [datagr100112\_1305]

- 1 カスタムメニューで[LifeKit]▶[microSD]▶[個別バッ **クアップ/復元]▶[microSDへバックアップ]**
- ? データ種別を選ぶ▶ ⊙
- 3 端末暗証番号を入力▶ (●▶ [はい]
- 電池残量が少ないときはバックアップできません。
- バックアップされたデータは、他のFOMA端末で読み込んでも利用でき ないことがあります。
- 辞書データは、ユーザ辞書とダウンロード辞書変換した辞書が保存さ れます。ユーザ辞書は1ファイルで、ダウンロード辞書変換した辞書は 辞書ごとに1ファイルで保存されます。それ以外のデータは、機能ごと に1ファイルで保存します。

### 電話帳について

- 名前やフリガナ、電話番号、メールアドレスの登録場所が変わることが あります。
- 電話帳2in1設定もバックアップされます。
- 次の情報はバックアップされません。
	- シークレットコード 着信音設定 着信ランプ設定
	- 代替画像設定 FOMAカード内の電話帳
	- グループ名以外のグループ設定
	- 再配布不可の画像ファイル
- 電話帳をバックアップするときは、所有者情報の保存確認画面が表示 されます。2in1のモードを[Bモード]に設定していても、Aナンバーの所 有者情報がバックアップされます。

### スケジュールについて

- 次の情報はバックアップされません。
	- アラーム時刻以外のアラーム情報 画像設定 連絡先
	- 視聴予約、録画予約 祝日設定 ■ 誕生日データ
- 終了日時が入力されていないデータをバックアップすると、終了日時 に開始日時が設定されます。

### メールについて

- 次の情報はバックアップされません。
	- i アプリTo 再配布不可の添付ファイル ■ FOMAカード内のSMS

### 辞書データについて

● 前回バックアップした辞書データがある場合、ユーザ辞書は新規ファ イルとして追加保存されます。ダウンロード辞書変換した辞書は前回 のバックアップデータをすべて消去してから保存されます。

# **microSD**カード→**FOMA**端末にバックアップデー 夕を読み込む<本体へ復元>

- 1 カスタムメニューで[LifeKit]▶[microSD]▶[個別バッ クアップ/復元]▶[本体へ復元]
- ? データ種別を選ぶ▶ (●)
- バックアップデータを選ぶ▶ ⊙
- 端末暗証番号を入力▶⊙

### 5 読み込み方法を選ぶ

#### ◆ [上書き]▶[はい]

#### ◆ [追加]

- 電池残量が少ないときは復元できません。
- バックアップデータ一覧画面のサブメニューから、削除などの操作が できます。

#### 電話帳について

- ピクチャーコールに設定した画像も復元されます。ただし、iモーショ ンは、復元されません。
- バックアップデータを上書きする場合、電話帳のグループ名も上書き され、上書き対象でないグループ設定は初期化されます。
- 所有者情報を含む電話帳のバックアップデータを復元するときは、操 作5を行うと所有者情報を復元するかどうかの確認画面が表示されま す。

[はい]を選択すると、ご契約の電話番号を除いて上書きされます。 [いいえ]を選択すると、所有者情報を1件の電話帳として登録します。

● 電話帳のバックアップデータ復元時に登録件数が1000件に達したとき は、それ以降の電話帳は復元されません。

### ブックマークについて

● SH-01Aより前に発売された機種でバックアップしたデータは、フォル ダ情報がバックアップされていないため、復元したブックマークは [Bookmark]フォルダに保存されます。

### メールについて

- SH-01Aより前に発売された機種でバックアップしたデータは、フォル ダ情報がバックアップされていないため、復元した受信メールは[受信 トレイ]に、送信メールは[送信トレイ]に、未送信メールは[未送信トレ イ]に保存されます。
- メールは、転送に時間がかかることがあります。

### 辞書データについて

● ユーザ辞書は上書きされ、ダウンロード辞書変換した辞書は追加保存 されます。

#### **microSD**データ参照

**microSD**カードのデータをプレビューす る

1 カスタムメニューで[**LifeKit**]/[**microSD**]/[**microSD** データ参照]

# 2 データを選ぶ▶ ⊙

● microSDデータ詳細画面やmicroSDデータ一覧画面のサブメニューか ら、FOMA端末(本体)へコピーなどの操作ができます。

# **microSD**カードの管理について

# **microSD**カードをフォーマットする<フォーマット>

- フォーマットを行うと、microSDカードの内容がすべて消去されますの でご注意ください。
- 1 カスタムメニューで[**LifeKit**]/[**microSD**]/[フォー マット]

# 2 端末暗証番号を入力▶ (●▶ [はい]

- 電池残量が少ないときはフォーマットできません。
- 実行中はmicroSDカードを抜かないでください。
- フォーマットを中止すると、microSDカードがFOMA端末やパソコンな どで認識されなくなります。認識されなくなったときは、フォーマット をやり直してください。
- microSDカードの種類によっては、著作権保護機能に対応していないた め、フォーマットできないことがあります。microSDカードを挿入し直 すとご使用いただけることもありますが、そのmicroSDカードはFOMA サポート対象となっていないため、データの保存やコピーなどの保証 はいたしかねます。
- microSDカードの製造メーカや容量などについてはLCPP.366

デ I タ 管 理

### **microSD**リーダーライターとして使う <**USB**モード設定>

FOMA端末をFOMA 充電機能付USB接続ケーブル 02(別売)でパソコンに 接続して利用するときのモードには、次のモードがあります。microSDリー ダーライターとして使う場合は、[microSDモード]で接続してください。

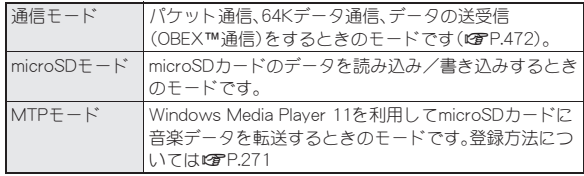

● 通信モード動作中は、USBモード設定の変更はできません。

- 1 **FOMA** 充電機能付**USB**接続ケーブル **02**の**FOMA**端末側コ ネクタを**FOMA**端末の外部接続端子に差し込む(1)
- 2 **FOMA** 充電機能付**USB**接続ケーブル **02**のパソコン側コネ クタをパソコンの**USB**コネクタに差し込む(2)

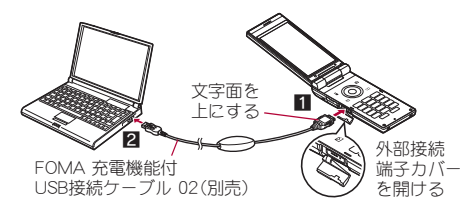

### <mark>3</mark> 待受画面で◉▶ストックアイコン[÷→](USBモード設 定)を選ぶ▶ (●)

: USBモード設定が[microSDモード]/[MTPモード]の場合は、ス トックアイコンが表示されずmicroSDモード/MTPモードで接続さ れます。

# 4[**microSD**モード]/[はい]

#### 通信モードに戻る

- いずれかのボタン(Dを除く)を押す▶ [はい]
	- ・ USBモード設定は、FOMA 充電機能付USB接続ケーブル 02を取り外し ても保持されます。

### ■ 利用するモードを設定する<USBモード設定>

FOMA 充電機能付USB接続ケーブル 02を接続して利用するモードを、あら かじめ設定しておくことができます。

### 1 カスタムメニューで[**LifeKit**]/[**microSD**]/[**USB**モー ド設定]

• [設定]▶[一般設定]▶[USBモード設定]でも操作できます。

### ? モードを選ぶ▶ ⊙

- : パソコンに接続中に操作した場合、[microSDモード]/[MTPモー ド]を選択すると、切り替え確認画面が表示されます。
- FOMA端末をmicroSDリーダーライターとして利用するには、次の機器 が必要です。

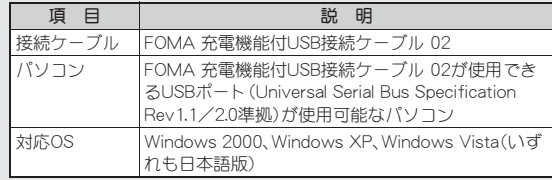

- パソコンに、新しいハードウェアを検索する旨の画面が表示された場 合は[キャンセル]をクリックしてください。
- FOMA端末とパソコンが正しく接続されていないときは、データの送受 信ができないだけでなく、データが失われることがあります。
- FOMA端末の電池残量がほとんど残っていない状態や電池切れの状態 では、データの送受信ができないだけでなく、データが失われることが あります。パソコンの電源についても確認してください。
- microSDモードへの切り替え中やmicroSDモード中はmicroSDカードを 抜かないでください。データが壊れたり、正常に動作しなくなることが あります。
- データの読み込み/書き込み中はFOMA 充電機能付USB接続ケーブル 02を抜かないでください。データの送受信ができないだけでなく、デー タが失われることがあります。

### **microSD**カードの管理情報を更新する <管理情報の更新>

microSDカードを他の機器で利用したときは、microSDカードの管理情報を 更新する必要があります。

1 カスタムメニューで[LifeKit]▶[microSD]▶[管理情報 の更新]

# ? 項目を選ぶ▶ ⓒ ▶ [回 ▶ [はい]

- 電池残量が少ないときは管理情報を更新できません。
- microSDカードの空き容量がないときは、管理情報を更新できないこと があります。
- FOMA端末で管理情報を更新しないと、microSDカードが正しく動作し ないことがあります。
- microSDカード内のファイル数やデータ量によっては、管理情報の更新 が完了するまで時間がかかることがあります。
- 更新中はmicroSDカードを抜かないでください。
- 更新中に次の機能はご利用になれません。
	- iアプリ ■ 静止画・動画撮影 バーコードリーダー
	- ドキュメントビューア 赤外線受信
	- microSDカードのメモリ確認
	- 各機能からのmicroSDデータ参照

# パソコンなどで作成したデータを**FOMA**端末で確認 する<インポート>

パソコンなどで作成したデータをドコモケータイdatalink (CTP-476)を 使ってmicroSDカードのインポートフォルダにコピーすると、FOMA端末で 確認できます。

- 「ミュージック]を選択した場合は、microSDカードの「SD\_BIND]フォル ダ内の着うたフル®が表示されます。
- 1 カスタムメニューで[**LifeKit**]/[**microSD**]/[インポー  $F<sub>1</sub>$

# ? データを選ぶ▶ ⊙

- 通常のデータ操作と同様に、サブメニューからデータの削除、コピーま たは移動、情報表示などが利用できます。
- ●横4076×縦4076ドットを超えるJPEG画像、横2048×縦2048ドットを 超えるGIF画像は表示できないことがあります。その場合は、サムネイ ル画像を表示することもあります。
- PDFデータはインポートフォルダにある状態では表示できません。 FOMA端末(本体)にコピーしてから表示してください。
- ムービーはFOMA端末(本体)にコピーできません。
- 次のようなメールは、添付ファイルの一部または全部が削除されます。
	- 添付ファイルの合計が100Kバイトを超えるメール
	- 添付ファイルが合計11件以上添付されているメール
- インポートフォルダのデータについては、次のようなファイル名の制 限があります。制限を超えているデータは表示されず、インポートでき ません。
	- PIMデータ、静止画、i モーション、メロディは、全角・半角を問わず 228文字以内(拡張子を除く)
	- PDFデータは、全角・半角を問わず60バイト以内(拡張子を除く)
- ファイル名が英小文字で8文字以下のときは、インポートフォルダで は英大文字で表示・インポートされます。
- バックアップデータをインポートフォルダに入れると、データ内の最 初の1件のみを表示します。

● インポートフォルダからFOMA端末にデータをコピーする場合、ファイ ル名に特殊な記号やカタカナが含まれているときは、コピーできない ことがあります。

### インポートフォルダ内のデータを一括で振り分ける <**microSD**一括振分け>

microSDカードのインポートフォルダに保存したデータを、一括でそれぞれ のフォルダに振り分けできます。

- ●振り分けできるのは、次の機能のデータです。
	- メロディ マイピクチャ i モーション
	- マイドキュメント 電子書籍/電子辞書/電子コミック

### 1 カスタムメニューで[**LifeKit**]/[**microSD**]/[**microSD** 一括振分け]▶[はい]

● 一括振り分け中に振り分け先フォルダ内の件数がいっぱいになった場 合、新しいフォルダを自動で作成して振り分けます。ただし、マイド キュメントと電子書籍/電子辞書/電子コミックの場合、新しいフォ ルダは作成されません。

# 各種データを管理する

データBOXや、LifeKitの各種ビューア内に保存されているデータを管 理するために、フォルダの作成/削除やデータの移動/コピーなどが できます。

### フォルダを管理する

#### ■ ユーザフォルダを作成する<フォルダ新規作成>

- データBOXでは、各データ種別ごとに最大20個のユーザフォルダを新規 作成できます。
- マンガ・ブックリーダーでは、最大397個のユーザフォルダを作成できま す。[マンガ]フォルダについては、フォルダ内にさらに最大999個のフォ ルダを作成することができます。

### 1 フォルダー覧画面で 2 ▶ [フォルダ管理] ▶ [フォルダ新 規作成]

### フォルダ名を入力▶ ◉

- : microSDカード内にユーザフォルダを作成するとき、作成するフォル ダの種類を選択できる場合があります。
- : データBOX内のときは、全角9文字(半角18文字)まで入力できます。
- ●「移行可能コンテンツ]フォルダ内のときは、全角10文字(半角20文 字)まで入力できます。
- マンガ・ブックリーダー内のときは、全角・半角64文字まで入力でき ます。ただし、[マンガ]フォルダ内のときは、全角10文字(半角20文 字)までです。

#### ■ フォルダ名を編集する<フォルダ名編集>

ユーザフォルダおよび[移行可能コンテンツ]フォルダ内のフォルダ名を変 更することができます。

- 1 フォルダを選ぶ▶ [6] ▶ [フォルダ管理] ▶ [フォルダ名編 集]
- ? フォルダ名を編集▶ ⊙

#### ■ ユーザフォルダにセキュリティを設定する <フォルダセキュリティ>

FOMA端末内のユーザフォルダにセキュリティを設定できます。

- ワンヤグとマンガ・ブックリーダーでは、ユーザフォルダ以外でもフォル ダセキュリティを設定できます。
- フォルダ内を表示するときは、端末暗証番号を入力します。
- マイピクチャ、i モーション/ムービーの場合、フォルダヤキュリティ を[ON(シークレット)]に設定すると、フォルダは表示されなくなりま す。シークレットモードを[ON]に設定すると表示されます(nP.125)。
- クイック検索で内蔵辞書を利用する場合、内蔵辞書登録(LGFP.418)され た電子辞書はフォルダセキュリティの対象外となります。
- フォルダヤキュリティを「ON]または「ON(シークレット)]に設定して も、待受画面や発着信画面などに設定されている画像は表示できます。

### フォルダセキュリティ設定中のフォルダマーク

**■ [ON]** | ■ [ON(シークレット)]

- フォルダマークのデザインは、機能や表示切替の設定によって異なる場 合があります。
- 1 ユーザフォルダを選ぶ▶ [6] ▶ [フォルダ管理] ▶ [フォル ダセキュリティ]
- 端末暗証番号を入力▶◉
- 3 設定を選ぶ▶⊙
- ユーザフォルダを削除する<削除>
- ユーザフォルダを選ぶ▶ [6]▶ [削除]
- 2 削除方法を選ぶ
	- ◆ [フォルダ1件削除]
	- ◆ [フォルダ選択削除] > フォルダを選ぶ > ⊙ > [6]
	- マンガ・ブックリーダーのとき:[フォルダ選択削除]▶端末暗証番 |号を入力▶ ⑥▶ フォルダを選ぶ▶ ⓒ▶ [面 ▶ [はい]
	- ◆「全フォルダ内全件削除]
	- ◆ [全フォルダ削除]
- 3 端末暗証番号を入力▶ の▶ [はい]

デ

- フォルダ内に待受画面や着信音などの各種機能に設定されているデー タが保存されているときは、フォルダ削除できません。
- マンガ・ブックリーダーの場合、ビューアポジションで横表示のときは フォルダ選択削除できません。縦表示に切り替えてから削除してくだ さい。

# データを管理する

- タイトルを編集する<タイトル編集>
- タイトル名はデータ一覧などで表示される名前です。
- 1 データを選ぶ▶ | [6] ▶ [編集・情報表示] ▶ [タイトル編集]

● データによっては[タイトル編集]を選択したあと、[直接入力](また は[タイトル編集])/[オリジナルタイトルに戻す]を選択します。

### タイトルを編集▶ ●

: 全角25文字(半角50文字)まで入力できます。電子コミックは全角31 文字(半角63文字)まで、電子書籍/電子辞書は全角・半角64文字ま で、Music&Videoチャネルは全角126文字(半角253文字)まで入力で きます。

#### ■ ファイル名を編集する<ファイル名編集>

- ファイル名はデータをiモードメールに添付して送信するときに使用 される名前です。
- 1 データを選ぶ▶ | [@] ▶ [編集・情報表示] ▶ [ファイル名編 集]

### ? ファイル名を編集▶ ⊙

- : 半角36文字まで入力できます。電子書籍/電子辞書は、全角・半角64 文字まで入力できます。
- 半角8文字以内のファイル名および拡張子の英字は、半角小文字が半 角大文字に変わることがあります。
- 「プリインストール]フォルダ内のデータなど、データによってはファ イル名を編集できないものもあります。

#### ■ データの分類情報を登録する<分類登録>

登録した分類情報でデータBOX検索ができます。また、分類が[アルバム]の ものは選択した項目で表示することができます。

- ミュージック内とMusic&Videoチャネル内のデータには分類情報を登録 できません。
- 1 データを選ぶ▶ |回▶[分類登録]▶分類を選ぶ▶ ⊙
- 2 登録方法を選ぶ
	- ◆ [1件登録]
	- ◆ [選択登録] ▶データを選ぶ ▶ ④ ▶ [6]
- 3 分類を設定する
	- 分類が「アルバム1/「シーン1のとき:項目を選ぶ▶ ⊙▶ [6]
- ・ 選択した項目には[☑]が表示されます。解除するときは再度◉を 押します。
- 分類が「お気に入り」のとき:お気に入り度を選ぶ▶ ●
- 分類が[コメント]のとき:コメントを入力▶⊙
- ・ 全角14文字(半角29文字)まで入力できます。

### $\blacksquare$  [はい]

- [アルバム]と[シーン]はマイピクチャ内とi モーション/ムービー内 のデータのみ設定できます。
- データの閲覧回数をクリアする<閲覧回数のクリア>
- 1 データを選ぶ▶ | 回▶ [分類登録] ▶ [閲覧回数のクリア]
- 2 クリア方法を選ぶ
	- ◆ [1件クリア]
	- ◆ [選択クリア]》データを選ぶ》 ⊙▶ [6]
- $3$  $[tt \$
- データを並べ替える<ソート>
- 例:マイピクチャのとき
- 1 データー覧画面で 3 ▶ [静止画設定] ▶ [ソート]
- ? ソート方法を選ぶ▶ ◉
- microSDカード内データのファイル制限を変更すると日時情報が更新 されるため、情報表示の保存日時で表示される日時と日付順でソート した結果が一致しないことがあります。
- データを別のフォルダに移動する<フォルダ間移動>
- 1 データを選ぶ▶ | 回▶[移動/コピー]▶[フォルダ間移動]
- 2 移動方法を選ぶ
	- ◆ [1件移動]
	- ◆ [選択移動] ▶ データを選ぶ ▶ ④ ▶ | 回|
	- ◆ [フォルダ内全件移動]▶端末暗証番号を入力▶ (\*)
- 移動先フォルダを選ぶ▶ 圖
- マンガ・ブックリーダーのとき:移動先フォルダを選ぶ▶●
- : 選択移動とフォルダ内全件移動の場合、移動先として[初期フォルダ へ戻す]を選択できます(マンガ・ブックリーダーを除く)。データは それぞれの取得元のフォルダに移動されます。
- データの移動中に回や日を押すと、中止を示すメッセージが表示 されますが、移動処理は中止されません。
- マイピクチャ、メロディ、マンガ・ブックリーダーの[プリインストー ル]フォルダ内のデータは移動できません。
- ユーザフォルダがないときは移動できません。ただし、静止画はマイピ クチャの[自動お預かり]フォルダへ移動できる場合があります。
- 移動先フォルダの最大保存件数を超えるデータは移動できません。 microSDカードの保存件数についてはrrP.369
- microSDカードの[マルチメディア]フォルダ内のデータは[カメラフォ ルダ]には移動できません。
- マンガ・ブックリーダーの場合、ビューアポジションで横表示のときは 移動できません。縦表示に切り替えてから移動してください。
- 再配布不可のデータは[自動お預かり]フォルダへ移動できません。
- 詳細情報を表示する<情報表示>
- 1 データを選ぶ▶ |@ ▶ [編集・情報表示] ▶ [情報表示]
- 表示される情報は、データによって異なります。
- サポートブックの情報は表示できません。
- データを削除する<削除>
- 1 データを選ぶ▶ [6] ▶ [削除]
- 2 削除方法を選ぶ
	- ◆ [1件削除]
	- ◆ 「選択削除] ▶ データを選ぶ ▶ ⊙ ▶ [6]
	- ◆ [フォルダ内全件削除] ▶端末暗証番号を入力 ▶ ⑨
- 3[はい]
- 待受画面や着信音などの各種機能に設定されているデータは、フォル ダ内全件削除で削除できません。
- マイピクチャ、メロディの「プリインストール]フォルダ内のデータや、 マンガ・ブックリーダーのサポートブック、明鏡モバイル国語辞典、 ジーニアスモバイル和英辞典は削除できません。
- マンガ・ブックリーダーの場合、ビューアポジションで横表示のときは 選択削除できません。縦表示に切り替えてから削除してください。
- お買い上げ時に登録されているデータを削除後にもう一度ご利用にな るときは、iMenu内のサイト[SH-MODE]からダウンロードできます  $(TF P.133)$ 。

### データ**BOX**内のデータを検索する<データ**BOX**検索>

タイトル名や保存日付、分類情報などの条件を設定して、データBOX内から 条件に合ったデータを検索できます。

- マイピクチャ、i モーション/ムービー、ワンセグ、メロディ、マイドキュ メント、きせかえツール、マチキャラ、キャラ電のデータを検索できます。
- 複数の条件を設定し、絞り込み検索を行うことができます。
- 検索結果は最大5000件まで表示されます。
- microSDカード内のデータを検索するときは、microSDカードの管理情 報を更新してください(rg P.378)。

### **カスタムメニューで「データBOX<sup>]</sup>▶「データBOX検索**】

### 2 検索条件を設定

- ◆ [タイトル] ▶[検索語] ▶検索文字列を入力 ▶ ⑨
	- ・ 全角25文字(半角50文字)まで入力できます。
	- ・ 検索履歴が最新のものから5件まで記憶されます。履歴を利用す るときは[履歴1]~[履歴5]を選択します。
- ◆ [保存日付] 保存日付を選ぶ ⊙
	- •「保存日付範囲指定]を選んだときは、日付範囲を入力して●を押 します。
- ◆ [ファイルタイプ] > ファイルの種類を選ぶ > (0) 面
	- ・ フレーム画像、スタンプ画像、Flash画像を検索するときは、[マイピ クチャ(その他)]を選択します。
- ◆ [取得元]/[アルバム]/[シーン]》項目を選ぶ》(◎) 個
- ◆「お気に入り】お気に入り度を選ぶ▶ ⊙
- ◆ [コメント]▶検索文字列を入力▶ ⑨
	- ・ 全角14文字(半角29文字)まで入力できます。
- ◆ [閲覧回数] ▶閲覧回数を選ぶ ▶ ⊙
	- ・[回数範囲指定]を選んだときは、開始/終了回数(0~999)を入力 して◉を押します。
- 検索条件を設定した項目には[■]が表示されます。解除するときは Cを押して[解除]を選びます。

### ■ 検索を開始するときは、■

- 検索の中断/再開:11
- : フォルダセキュリティ表示が[ON]のときは、端末暗証番号の入力が 必要です。

### 検索結果を選ぶ▶⊙

- 検索結果の並べ替え: 2
- ・ 並べ替えは、検索結果画面のサブメニュー操作のソートの設定に 従います。
- microSDカードの空き容量がなく管理情報が正しく更新されなかった 場合、検索結果に表示されないファイルがあります。

### ■ フル検索設定画面のサブメニュー操作

#### [フル検索]

- 「カンタン検索]▶検索条件を選ぶ▶ ●▶ ●
- [アルバム]を選択したときは、項目を選択して10

[フォルダセキュリティ表示]▶設定を選ぶ▶ ⊙

#### [設定確認]

[表示切替] np. 2012 np. 2012 np. 2012 np. 2012 np. 2013 np. 2013 np. 2013 np. 2013 np. 2013 np. 2013 np. 2013 np. 2013 n

「本体⇔microSD切替1 ▶検索先を選ぶ▶ ●

#### [検索開始]

#### [解除]

● 検索条件を解除します。

### ■ 検索結果画面のサブメニュー操作

#### [編集・情報表示]

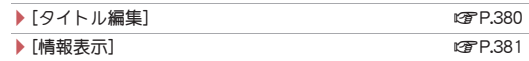

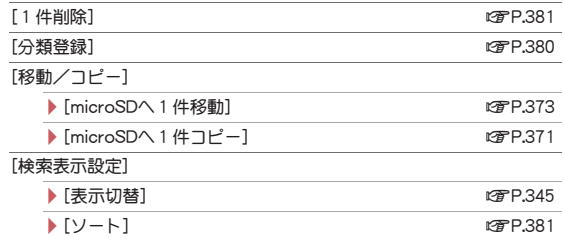

### ■ フォルダー覧画面でカンタン検索する

- データBOXのフォルダ一覧画面からカンタン検索ができます。
- ミュージック内とMusic&Videoチャネル内ではカンタン検索はできません。

### フォルダー覧画面で図

### 検索条件を選ぶ▶⊙▶⊙

• アルバムのとき:[アルバム]▶項目を選ぶ▶●▶IO

# 表示するときは、wを押します。 アルバムを表示する<アルバム>

分類登録の[アルバム]の項目で検索し、データを表示することができます。

### 1 カスタムメニューで[データ**BOX**]/[アルバム]

### ? 項目を選ぶ▶ ⊙▶ [6]

● 選択した項目には「☑1が表示されます。解除するときは再度●を押 します。

### メモリの使用状況を確認する<メモリ確認>

### ■ FOMA端末(本体)のメモリ使用状況を確認する

データBOXのデータ一覧画面でFOMA端末(本体)のメモリ使用状況を示す 数値が表示されます。

● 表示切替が「ビジュアルメニュー]以外のときは、フォルダ一覧画面 (ミュージックを除く)でも表示されます。また、[メロディ]、[キャラ電] のフォルダー覧画面では表示切替が「ビジュアルメニュー]でも表示され ます。

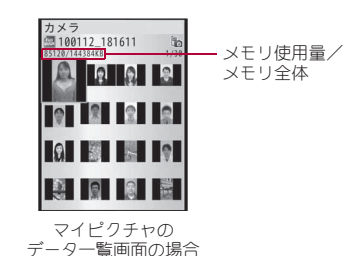

### ■ 各項目ごとのメモリ使用状況を確認する<メモリ確認>

FOMA端末(本体)、microSDカード、FOMAカードに保存されているデータ の容量や空き容量などを表示します。

### |カスタムメニューで[設定]▶[一般設定]▶[確認]▶[メモ リ確認]

: FOMA端末(本体)のメモリ確認中に、他の機能のメモリ使用状況を

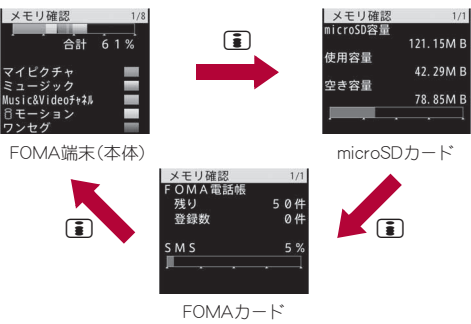

● 電話帳やスケジュールの登録件数はシークレットデータを含んで表示 されます。

● iアプリには削除できないものがあるため、iアプリの使用量が0% になることはありません。

# メモリ不足や保存件数オーバーになったときは

データを保存するときにメモリが足りなくなると、上書き確認画面が表示 され不要なデータやファイルを削除して保存できます。

- 上書き確認画面で[はい]
- 2 端末暗証番号を入力▶ ⊙

### 2 データを選ぶ▶ ◉ ▶ [訂 ▶ [はい]

- メモリの確保状態が100%になるまでデータを選択します。
- ミュージックのときは、データを選んで180を押すと音楽データが再 生されます。

#### 赤外線通信

# 赤外線通信を利用する

赤外線通信機能を搭載した他のFOMA端末などと、データを送受信す ることができます。また、iアプリと連携して、赤外線通信機能を搭載 した機器と連動させたりできます。

- FOMA端末の赤外線通信機能は、IrMC™ 1.1規格に準拠しています。ただ し、相手側の機器がIrMC™ 1.1規格に準拠していても、機能によっては送 受信できないデータがあります。
- FOMA端末の赤外線送受信機能はIrSimple™ 1.0規格に対応しています。
- **赤外線通信中は圏外と同じ状態になり、通話、i モード、データ通信など** はできません。
- 通話中やオールロック中、セルフモード中は赤外線通信できません。
- ダイヤル発信制限中は、電話帳や所有者情報の送受信ができません。

### 赤外線通信で送受信できるデータ

- microSDカード内のデータは送受信できません。ただし、microSDカード 内のJPEG画像は送信できます。
- FOMAカード内の電話帳は送受信できません。

● i アプリToが貼り付けられたi モードメールの貼り付け情報は、削除さ れ、送受信されません。

### ■ FOMA端末から送信できるデータ

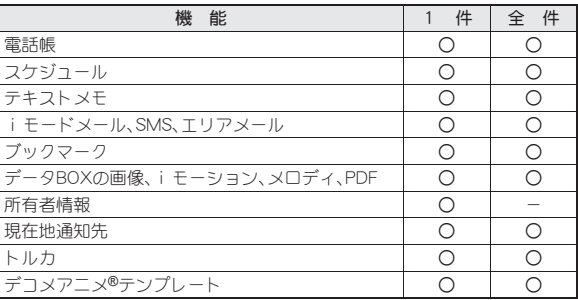

● 絵文字をiモード端末以外の携帯電話やパソコンなどに送信したとき は、正しく表示されないことがあります。iモード端末でも相手の機種 によっては正しく表示されないことがあります。

#### 電話帳について

- 次の情報は送信されません。
- シークレットコード ■ 着信音設定 ■ 着信ランプ設定 ■ 代替画像設定
- 1件送信では、グループ設定は送信されません。
- シークレット登録した電話帳はシークレットモードを[ON]に設定しな いと1件送信できません。1件送信した場合、シークレット登録は [OFF]で送信されます。
- 全件送信すると、所有者情報やシークレット登録した電話帳も送信さ れます。

### スケジュールについて

- 次の情報は送信されません。
	- アラーム時刻以外のアラーム情報 画像設定 連絡先
	- 視聴予約、録画予約 祝日設定 ■ 誕生日データ

デ I タ 管 理

- シークレット登録したスケジュールはシークレットモードを[ON]に設 F**OMA端末で受信できるデータ** 定しないと1件送信できません。1件送信した場合、シークレット登録 は[OFF]で送信されます。
- 全件送信すると、シークレット登録したスケジュールも送信されます。
- 全件送信時、i スケジュール内予定は送信されません。

#### メールについて

- 貼り付けられたデータ、添付ファイル、保護メールも送信されます。添 付不可のデータは送信できません。
- 100Kバイトを超えるメールは、正しく送信できないことがあります。

### 画像、iモーション、メロディ、**PDF**について

- ●送信できるデータはJPEG画像10Mバイト、GIF画像2Mバイト、Flash画 像500Kバイト、iモーション10Mバイト、メロディ100Kバイト、 PDF2Mバイトまでです。
- 赤外線通信で画像を送信すると、画質が劣化したりファイルサイズが 変わることがあります。
- 次のようなデータは送信できません。
	- FOMA端末外から取得した、ファイル制限ありのデータ
	- FOMA端末にあらかじめ登録されているデータ
- データBOX内のデータは赤外線通信で送信できないことがあります。
- JPEG画像は高速赤外線通信で送信することができます(mPP.349)。

### 所有者情報について

- 受信側では電話帳として保存されます。
- 2in1利用時は、2in1のモードによって表示される所有者情報が送信され ます。

### トルカについて

- 次のようなデータは送信できません。
	- 1Kバイトを超えるトルカ 再配布不可のトルカ
		-
	- 100Kバイトを超えるトルカ(詳細) 利用済みトルカ

### デコメアニメ**®**テンプレートについて

- 次のようなデータは送信できません。
	- FOMA端末外から取得した、ファイル制限ありのデコメアニメ®テン プレート
	- FOMA端末にあらかじめ登録されているデコメアニメ®テンプレー ト

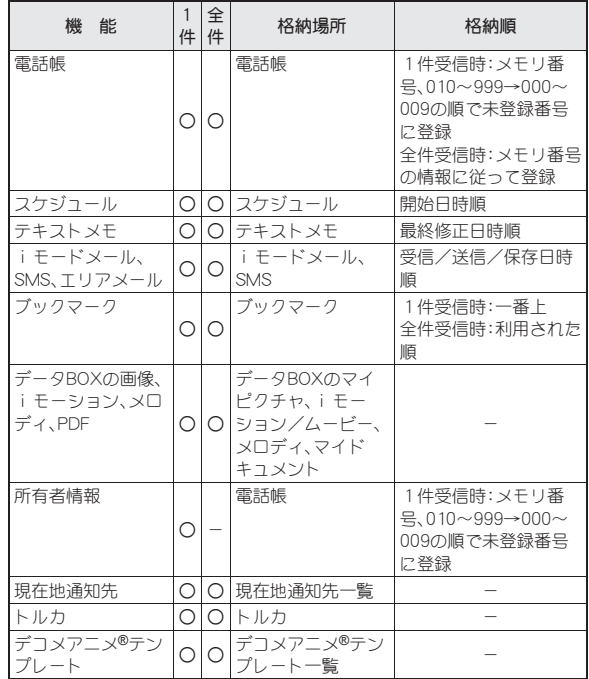

- 全件受信時に上書きを選択すると、該当機能のデータがすべて削除さ れますので、ご注意ください。
- 全件受信の場合、相手の機種や状態によっては、相手の機種で設定して いたフォルダの振分け条件設定が反映されない場合があります。

#### 電話帳について

- 1件受信したデータのグループ設定は、すべて「グループなし]になり ます。
- 全件受信すると、ご契約の電話番号以外の所有者情報は上書きされま す。
- 名前が未登録のデータを受信したときは[No Name]と表示されます。
- 2in1のモードが「デュアルモード」の場合、1件受信したときは、電話帳 2in1設定を[A]/[B]/[共通]から選択することができます。全件受信 したときは、転送元の2in1属性のまま保存されます。

#### スケジュールについて

● 終了日時が入力されていないデータを受信すると、終了日時に開始日 時が設定されます。

#### メールについて

● 題名が途中までしか受信できないことがあります。

#### ブックマークについて

● 相手の機種によってはブックマークのフォルダ情報が反映されないこ とがあります。

#### 現在地通知先について

● すでに同じ電話番号の現在地通知先が登録されているときは、重複し て登録されません。

# 赤外線通信機能をお使いになるときのご注意

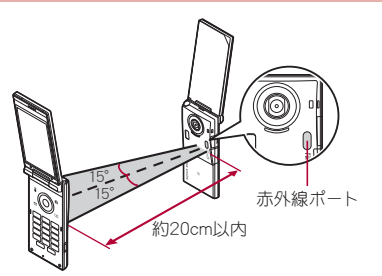

- 図のように受信側と送信側のFOMA端末の赤外線ポートが約20cm以内 に向き合うようにしてください。
- データの送受信が終わるまでは、お互いの赤外線ポートを向き合わせた ままにして、動かさないでください。
- 直射日光が当たっている場所や蛍光灯の真下、赤外線装置の近くでは、こ れらの影響によって正常に通信できないことがあります。
- 赤外線ポートが汚れていると通信できにくくなります。汚れているとき は、傷つかないように柔らかい布で拭き取ってください。
- 赤外線通信が正常にできなかったときは、続けるかどうかの確認画面が 表示されます。[はい]を選択すると、やり直すことができます。FOMA端 末を近づけてもう一度通信してください。
- IrSS™通信は、片方向通信のため、受信側からの応答を確認せずに送信し ます。このため、受信側が受け取れないときでも送信側は正常に終了しま す。

# データを送受信する

● 全件データの送受信には、端末暗証番号と認証パスワードの入力が必要 になります。認証パスワードは、赤外線通信のための専用パスワードで す。送受信を始める前にお好きな4桁の数字を決めておき、送信側・受信 側で同じ数字を入力します。

# データを送信する<赤外線送信/赤外線全件送信>

#### 例:電話帳のとき

- 待受画面で回
- 名前を選ぶ▶ [6] ▶ [データ送信] ▶ [赤外線送信]
- 3 送信方法を選ぶ
	- ◆ 「送信]
	- ◆「全件送信】▶端末暗証番号を入力▶ ⑥ ▶認証パスワードを入力▶  $\odot$
	- : 受信者のFOMA端末を受信待ち状態にします。

デ

# ■ [はい]

- 全件送信の場合、受信側で入力した認証パスワードと一致すると、送 信が開始されます。
- スケジュールを全件送信するときは、カレンダー画面またはスケ ジュール全件表示にしてから操作してください。
- データBOXのデータを全件送信するときは、フォルダー覧画面から操 作してください。

### データを受信する<赤外線受信/赤外線全件受信>

### **カスタムメニューで[LifeKit]▶[赤外線受信]**

# 2 受信方法を選ぶ

- ◆ [受信]▶[はい]
- ◆ [全件受信]▶[はい]▶端末暗証番号を入力▶ (•)▶送信側と同じ認 証パスワードを入力▶ ◉
- : 送信側のFOMA端末を送信状態にします。
- : 受信待ち状態になります。30秒以内に送信側のFOMA端末からデー タが送信されると、自動的に通信を開始します。

#### 例:電話帳を1件受信したとき

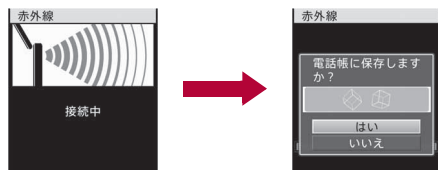

# **3** [はい]

- 受信の中止:受信中に[6]
- スケジュールまたはブックマークを1件受信した場合、同じ内容の データが存在するときは、上書き確認画面が表示されます。[はい]を選 ぶと現在のデータに上書きされます。

● 全件受信すると、受信したデータにより上書きされ、登録していたデー タはすべて削除されますので、ご注意ください。ただし、データBOXの 画像やiモーション、メロディ、PDF、またはデコメアニメ®テンプレー トの場合、元のデータは削除されずに追加保存されます。

# iアプリと連携して赤外線通信を行う

起動中のiアプリから赤外線通信を利用したり、赤外線通信からiア プリを起動したりできます。

● i アプリから赤外線通信を起動する方法についてはCFP.312

# 赤外線通信から i アプリを起動する<赤外線受信>

iアプリ起動機能を持つ赤外線通信機器からの赤外線通信中に、iアプリ 起動の信号を受信すると、ソフトを起動できます。

### 1 カスタムメニューで[LifeKit]▶[赤外線受信]▶[受信]▶ [はい]

- 受信待ち状態になります。送信側からiアプリ起動の信号を受信す ると、ソフトが起動します。
- iアプリTo設定を「許可しない]に設定しているときは、赤外線通信か らiアプリを起動できません。
- iアプリ待受画面として起動することはできません。

### 赤外線リモコン

# 赤外線リモコン機能を利用する

iアプリのソフトからFOMA端末の赤外線ポートを利用して、テレビ やビデオなど赤外線リモコンに対応した機器を操作できます。

● 赤外線リモコン機能を利用するときは、赤外線リモコン機能に対応した iアプリのソフトをダウンロードする必要があります。

# リモコン操作を行う

赤外線リモコン機能に対応したiアプリを起動し、FOMA端末の赤外線 ポートをテレビやビデオなどのリモコン受光部の正面に向けて、リモコン 操作を行います。

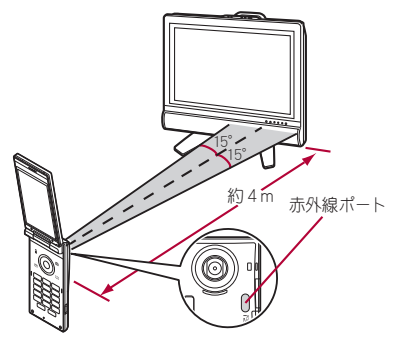

- 実際の操作方法はiアプリのソフトによって異なります。
- 操作できる距離は、約4mです(相手側の機器や周囲の明るさなどによっ て変わります)。
- セルフモード中は、赤外線リモコン機能を使用できません。
- 相手側の機器によっては、正常に操作できないことがあります。
- 直射日光が当たっている場所や蛍光灯の真下、赤外線装置の近くなど では、正常に操作できないことがあります。

iC通信

- iC通信機能を搭載した他のFOMA端末などと、データを送受信する ことができます。
- iC通信中は圏外と同じ状態になり、通話、iモード、データ通信などは できません。
- 通話中やICカードロック中はiC通信できません。
- データBOXの画像・i モーション・メロディ・PDFや、デコメアニメ®テン プレートは全件送受信できません。これ以外の送受信できるデータや各 種ロック中の動作については赤外線通信(nP.384)と同様です。
- i アプリからi C通信を起動する方法についてはCTP.312

# iC通信機能をお使いになるときのご注意

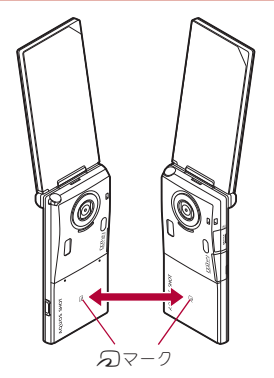

- 図のように受信側と送信側のFOMA端末の57マークを重ね合わせてご 利用ください。
- データの送受信が終わるまでは、FOMA端末を動かさないでください。
- 相手のFOMA端末によっては、データを送受信しにくいことがあります。 そのときは、5マークどうしの間隔を近づけたり遠ざけたりするか、上 下左右にずらしてください。
- iC通信中はFOMA端末の着信ランプが点滅します(mgP.110)。
- 充電中およびイヤホン接続中はiC通信によるデータの送信はできませ  $h_{1a}$

# データを送受信する

● 全件データの送受信には、端末暗証番号と認証パスワードの入力が必要 になります。認証パスワードは、iC通信のための専用パスワードです。 送受信を始める前にお好きな4桁の数字を決めておき、送信側・受信側で 同じ数字を入力します。

### データを送信する<送信/全件送信>

- 例:電話帳のとき
- 待受画面で回
- 名前を選ぶ▶ [6] ▶ [データ送信] ▶ [i C送信]
- 3 送信方法を選ぶ
	- ◆ [送信]
	- ◆「全件送信1▶端末暗証番号を入力▶@▶認証パスワードを入力▶  $\odot$
- $\blacksquare$  [はい]
- 5 相手のFOMA端末とクマークを重ね合わせる

### データを受信する<受信/全件受信>

1 待受画面で相手のFOMA端末と*ら* マークを重ね合わせる

- $2$  $[tt \$ 
	- 全件受信のとき:「はい1▶端末暗証番号を入力▶ の▶送信側と同じ |認証パスワードを入力▶ ◉▶ [はい]
	- 受信の中止:受信中に[6]

### ボイスレコーダー

# ボイスレコーダーとして使う

FOMA端末をボイスレコーダーとして利用できます(microSDカード が必要です)。

- 録音した音声は、[音声のみ] (映像なし)の i モーションとして、microSD カードの[マルチメディア]フォルダに最大1000件保存できます(録音時 間により保存件数は変わります)。1件あたり最長約6時間録音できま す。
- 1000件を超えて録音しようとすると、録音に失敗した旨のメッセージが 表示され、ボイスレコーダーが終了します。
- 録音した音声を64MバイトのmicroSDカードに保存するときは、最長約 4時間保存できます。
- 録音距離は、約1.5m以内をおすすめします。
- 録音した音声は、i モーションプレーヤー(ngPP.352)で再生できます。

### 録音する<ボイスレコーダー>

- 録音開始音が鳴り、録音が開始されます。録音中はピクチャーライトが点 滅します。
	- **カスタムメニューで[LifeKit]▶[ボイス** 
		- レコーダー]▶ ◉ • 一時停止/再開:1

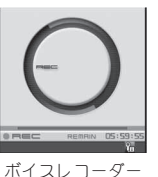

画面

### ? 録音を止めるときは、 (●)

- 次の場合は、自動的に録音が停止します。
	- 残時間表示が00:00:00になったとき
	- 録音時間が約6時間に達したとき
	- microSDカードの空き容量がなくなったとき

# 3[保存]

- : 録音した音声を保存します。
- : 録音した音声の再生:[再生]
- 録音した音声を取り消す:「取消]▶ [はい]
- 録音したデータは、ファイル制限なしのファイルとして保存されます。
- 録音中にFOMA端末を閉じても録音は継続されます。
- 録音中に電話がかかってくると、録音が自動的に停止し、電話に出るこ とができます。通話終了後、保存確認画面が表示されます。

### ■ タッチパネル操作

ビューアポジションでボイスレコーダー画面表示中はタッチパネルで操作 します。

- タッチパネルの主な操作についてはCFP.39
- コントロールボタンで次の操作ができます。

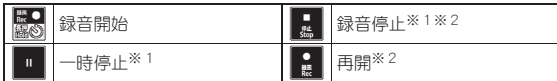

※1 録音中に表示されます。

※2 一時停止中に表示されます。

### ■ ボイスレコーダー画面のサブメニュー操作

[データBOX表示]

「ヤルフタイマー時間を選ぶ▶ ●

### **PDF**対応ビューア **PDF**データを表示する

● 表示するファイルはあらかじめデータBOXの「マイドキュメント]、また はmicroSDカードの¥PRIVATE¥DOCOMO¥DOCUMENT¥PUDxxxフォ ルダに置いてください。microSDカードに保存したときは、保存してから microSDカードの管理情報を更新してください(LOFP.378)。

### 1 カスタムメニューで[LifeKit]▶[PDF対応ビューア]

• [データBOX]▶[マイドキュメント]でも操作できます。

# ? ファイルを選ぶ▶ ⊙

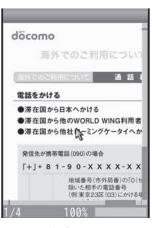

内容表示画面

- PDF対応ビューアに対応していない形式や複雑なデザインなどを含む ドキュメントは、正しく表示されないことがあります。
- ファイルによっては、表示されるまでに時間がかかったり、すべてを表 示できないこともあります。
- ファイル名に、~、‖、一、¢、£、一が含まれるPDFデータは非対応です。

### ■ 内容表示画面のボタン操作

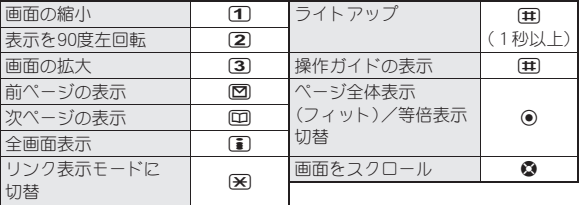

### ■ タッチパネル操作

ビューアポジションで内容表示画面表示中はタッチパネルで操作します。

- タッチパネルの主な操作についてはgrP.39
- コントロールボタンで次の操作ができます。

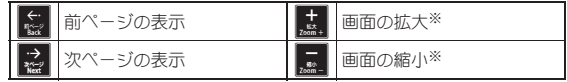

※ サブメニューで[ズーム]を選択したあとに表示されます。ボタンを押 すたびに、拡大/縮小の倍率が変わります。】を押すと倍率の調整が完 了します。

### ■ フォルダー覧画面のサブメニュー操作

#### [フォルダ管理]

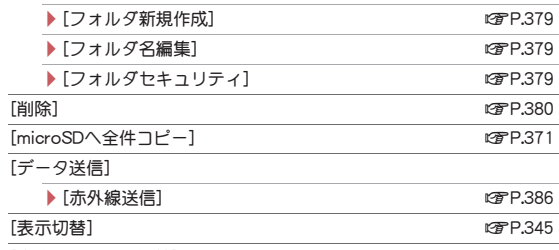

[本体⇔microSD切替]

#### ■ データー覧画面のサブメニュー操作

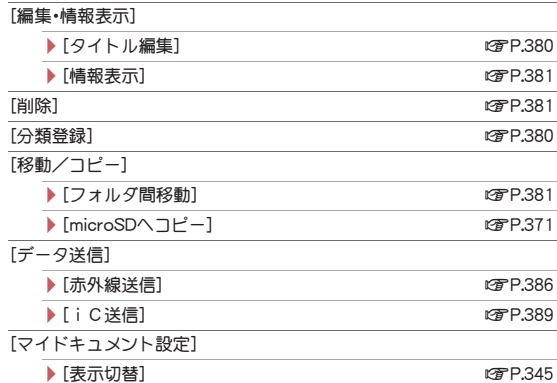

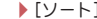

[本体⇔microSD切替]

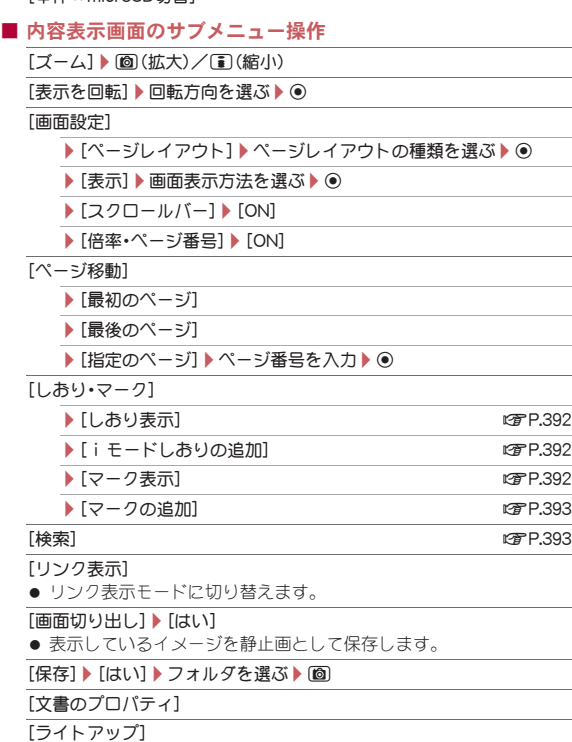

**②罗P.381** 

「残り全てを取得1▶[はい]

● 未取得のPDFデータをすべて取得します。

#### [操作ガイド]

[タブ]

- ▶ [タブを閉じる] ▶ 閉じるタブウィンドウを選ぶ ▶ ( ) ▶ [はい]
- ▶ [タブ切替] ▶ 表示するタブウィンドウを選ぶ ▶ (●)

#### [ズーム]について

● 拡大は1000%、縮小は8%まで表示できます。

#### [リンク表示]について

● リンク表示モードにしたときは、画面をスクロールできません。

#### [画面切り出し]について

●「460×586」のサイズで、JPEG画像として保存されます。制限がある PDFは切り出しできなかったり、FOMA端末外への出力ができないこと があります。

### [タブ]について

 iモード中/フルブラウザ中にPDFデータをダウンロードしようとし たとき、PDF対応ビューアが起動した場合に操作できます。

# しおりを利用する<しおり表示>

I タ 管 理

デ

#### ● PDFデータをFOMA端末から移動すると、追加したしおりが削除される ことがあります。

1 内容表示画面で| ◎ ▶ [しおり・マーク] ▶ [しおり表示]

### ? しおりの種類を選ぶ▶ ⊙

:[しおり]を選択すると、あらかじめPDFデータに登録されているし おりを50件まで表示できます。[iモードしおり]を選択すると、追加 したiモードしおりを表示できます。

# 9 しおりを選ぶ▶ ◉

### ■ iモードしおり一覧画面のサブメニュー操作

#### [削除]

- ▶ [一件削除] ▶ [はい]
- ▶ [選択削除] ▶ しおりを選ぶ ▶ ⓒ ▶ [6] ▶ [はい]
- ▶ [全件削除] ▶ 端末暗証番号を入力 ▶ ⑨ ▶ [はい]
- 「タイトル編集】● ①▶ タイトルを編集▶ ◎

### [タイトル編集]について

- 全角64文字(半角128文字)まで入力できます。
- iモードしおりを追加するぐiモードしおりの追加>
- i モードしおりは10件まで登録できます。
- 1 内容表示画面でC/[しおり・マーク]/[iモードしおり の追加]▶ (●)▶ タイトルを編集▶ (●)
	- i モードしおりがすでに10件登録されているときは、上書き確認画 面が表示されます。[はい]を選択し、上書きするしおりを選択すると 登録されます。

### マークを利用する<マーク表示>

● PDFデータをFOMA端末から移動すると、追加したマークが削除される ことがあります。

内容表示画面で 3 ▶ 「しおり・マーク] ▶ 「マーク表示]

?】マークを選ぶ▶ ◉

### ■ マーク一覧画面のサブメニュー操作

[削除]

- ▶ [一件削除] ▶ [はい]
- ▶ [選択削除] ▶ マークを選ぶ ▶ (● ▶ [6] ▶ [はい]
- ▶ 「全件削除] ▶ 端末暗証番号を入力 ▶ ( ) ▶ [はい]

### ■ マークを追加する<マークの追加>

● マークは10件まで登録できます。

### 内容表示画面で (図)▶ [しおり・マーク]▶ [マークの追加]  $2$  $[tt \$

● マークがすでに10件登録されているときは、上書き確認画面が表示 されます。[はい]を選択し、上書きするマークを選択すると登録され ます。

# **PDF**ファイル内の文字を検索する<検索>

### 1 内容表示画面でC/[検索]/t/文字列を入力/<sup>t</sup>

: 全角8文字(半角16文字)まで入力できます。

### 2 <sup>i</sup>

- 次を検索:回
- 前を検索: [7]

### ■ 検索画面のサブメニュー操作

「大文字小文字を区別】▶設定を選ぶ▶ ●

[単語に完全一致]▶設定を選ぶ▶ ⊙

### ドキュメントビューア

# **Word**、**Excel**ファイルなどを表示する

microSDカード内のMicrosoft Wordファイル、Microsoft Excelファ イルや画像ファイルなどを、FOMA端末のディスプレイに表示するこ とができます。

- 表示できるファイルの種類(拡張子):Microsoft Word(.doc)、Microsoft Excel(.xls)、Microsoft PowerPoint(.ppt)、Plain Text(.txt)、JPEG(.jpg、 .jpeg)、GIF(.gif)、PNG(.png)、BMP(.bmp)
- 閲覧するファイルはあらかじめmicroSDカードの¥PRIVATE¥SHARP¥ DOCUMENTフォルダに置いてください(LGPP.367)。

# 1 カスタムメニューで[LifeKit]▶[ドキュメントビューア]

? ファイルを選ぶ▶ ⊙

内容表示画面

- 通常表示のときは、ドキュメントのタイトルがディスプレイ上部に表 示されるマーク(時計表示や電波状態表示など)と重なって表示されま す。全画面表示にすると、ディスプレイ上部に表示されるマークが非表 示になります。
- ファイル内容によっては、パソコンなどの機器で表示した内容と一部 異なるときがあります。
- ファイルサイズによっては、表示されるまでに時間がかかったり、すべ てを表示できないこともあります。
- フォントの種類によっては、正しく表示されないことがあります。
- パスワードが設定されているファイルを選択したときは、「表示できな いコンテンツです]と表示され、ファイル一覧画面に戻ります。
- ファイル名が拡張子を含めて231文字以上のファイルは表示されませ  $h_{10}$
- Microsoft Excelのワークシートの1つのセルに表示される数値の桁数 は、パソコンなどと異なって表示されることがあります。また、ご使用 のMicrosoft Excelのバージョンによっては元号は表示されません。
- ファイル一覧画面に表示できるのは、1フォルダ400ファイルまでで す。
- ドキュメントビューアで表示されるファイルの詳細については、http:/ /k-tai.sharp.co.jp/support/d/sh-01b/をご覧ください。

### ■ 内容表示画面のボタン操作

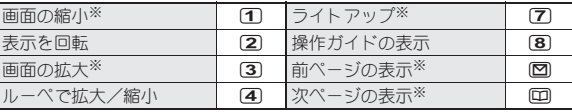

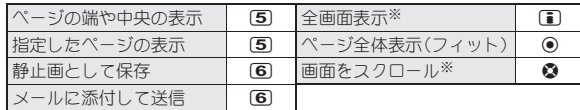

※ ルーペ画面でも操作できます。

### ■ タッチパネル操作

ビューアポジションで内容表示画面表示中はタッチパネルで操作します。

- タッチパネルの主な操作についてはLTPP.39
- コントロールボタンで次の操作ができます。

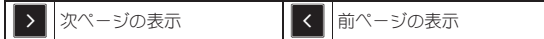

● 次のタッチ操作ができます。

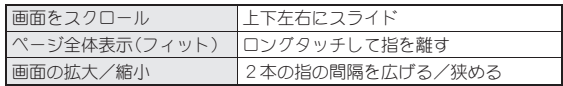

### ■ データー覧画面のサブメニュー操作

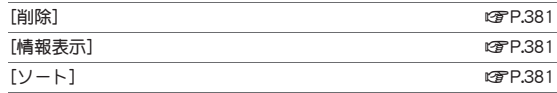

「バックライト点灯時間]▶設定を選ぶ▶ ●

● 表示中のバックライトの点灯時間を設定します。

### ■ 内容表示画面のサブメニュー操作

#### [画面縮小]

#### [表示を回転]

● ファイルの縦横の向きを切り替えます。

#### [画面拡大]

- [ルーペ]▶[Q]カーソル移動
- ルーペを動かして指定した部分を拡大/縮小して表示します。
- ルーペ表示部分の拡大/縮小:13】設定を選ぶ▶⊙
- [移動]
	- ▶ [画面内移動] ▶ 移動方向を選ぶ ▶ (●)
		- ページの端や中央を表示します。

▶ [指定ページ表示] ▶ ページ番号を入力 ▶ ⊙

[画面切り出し]

- /[画像保存]
	- 表示しているイメージを静止画として保存します。
- ▶ [ メール作成] ▶ メールを作成 送信
	- 表示しているイメージをメールに添付して送信します。

[ライトアップ]

[操作ガイド]

### マンガ・ブックリーダー

電子書籍/電子辞書/電子コミックを表 示する

### 電子書籍/電子辞書/電子コミックを、FOMA端末で表示できます。

- お買い上げ時は、FOMA端末(本体)に次の電子辞書などが登録されてい ます。
	- サポートブック
	- 明鏡モバイル国語辞典(電子辞書) 使用頻度の高い現代語を中心に約4万7100語句収録。ことわざ成句 も解説。
	- ジーニアスモバイル英和辞典(電子辞書) 英会話や新聞・小説を読むときに便利なモバイル英和。約4万5700語 句収録。
	- ジーニアスモバイル和英辞典(電子辞書) 現代語を中心に約5万5800語句を収録した、本格語数のモバイル和 英。

(「明鏡モバイル国語辞典」「ジーニアスモバイル英和辞典」「ジーニアスモ バイル和英辞典」 ©2005-2008 Taishukan)

● 電子書籍、電子コミックなどは、サイトなどからダウンロードできます  $(TFP.189)$ 。

- ジーニアスモバイル英和辞典を削除した場合は、付属のCD-ROM([取扱 説明書]内の[内蔵辞書(マンガ・ブックリーダー用)])から登録できます。
- 1 カスタムメニューで[**LifeKit**]/[マンガ・ブックリーダー] 2 データを選ぶ▶ ⊙
	- : パスワードが必要なとき:パスワードを入力  $\bullet$

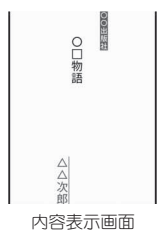

#### ● 表示できる電子書籍などの種類(拡張子)は次のとおりです。

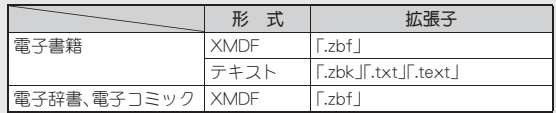

- 前回の閲覧時に回る押して終了したデータを選んだときは、終了時に 表示されていたページが表示されます。
- ●前回の閲覧時に同を押して終了したときは、マンガ・ブックリーダー を起動すると自動的に終了時のページが表示されます。ただし、コラム リーダーから起動したときや、クイック検索からサポートブックを表 示したときは表示されません。
- データに埋め込まれている音声や画像によっては、ご利用になれない ことがあります。
- 電子書籍などには、閲覧回数/閲覧期限/閲覧期間の閲覧制限が設定 されているものがあります。これらのデータを表示しようとすると、確 認メッセージが表示されます。内容を確認してください。
- microSDカードにも保存できます。microSDカードに保存した電子書籍 などは、一覧画面に最大400件表示できます。[マンガ]フォルダ内の データは最大1000件表示できます。

### ■ 内容表示画面のボタン操作

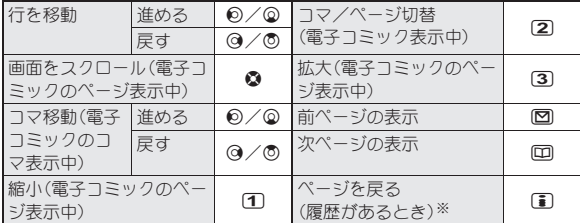

※ 履歴がないときは先頭のページが表示されます。

#### ■ タッチパネル操作

ビューアポジションで内容表示画面表示中はタッチパネルで操作します。

- タッチパネルの主な操作についてはLSFP.39
- コントロールボタンで次の操作ができます。

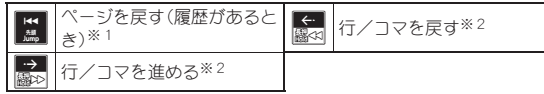

※1 履歴がないときは先頭のページが表示されます。

※2 ロングタッチすると、連続して行/コマを移動します。

● 次のタッチ操作ができます。

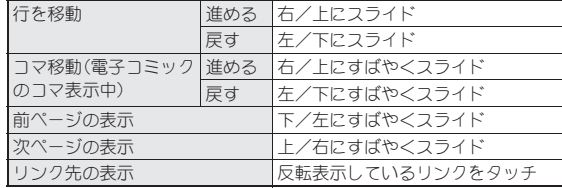

### ■ フォルダー覧画面のサブメニュー操作

#### [フォルダ管理]

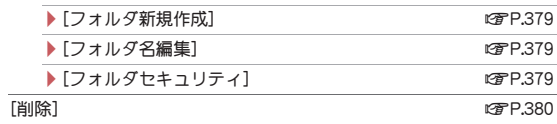

#### [表示フォルダ問替]▶フォルダを選ぶ▶ (●)

#### [本体⇔microSD切替]

[ファイルリストへ切替]([マンガ]フォルダ内のみ)

● フォルダ一覧画面からデータ一覧画面に切り替えます。

### [表示フォルダ切替]について

- 携帯情報端末など、FOMA端末以外でXMDF形式の電子書籍を利用して いたときに、その電子書籍の入ったフォルダを表示できます。
- 利用されていた携帯情報端末によっては、フォルダを表示できないこ とがあります。
- SH-01Aより前に発売された機種でmicroSDカードに保存した電子書籍 などは、[マンガ・ブックリーダー2]を選択すると表示できます。

#### [ファイルリストへ切替]について

●「マンガ]フォルダ内でフォルダとデータが混在する場合は、フォルダ 一覧画面が表示されます。ファイルリストへ切替を行わないとデータ 一覧画面は表示されません。

### ■ データー覧画面のサブメニュー操作

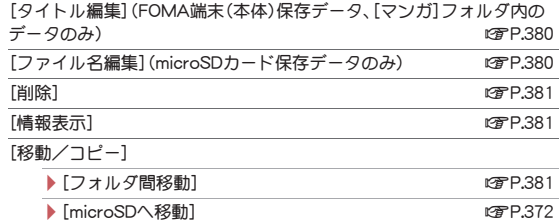

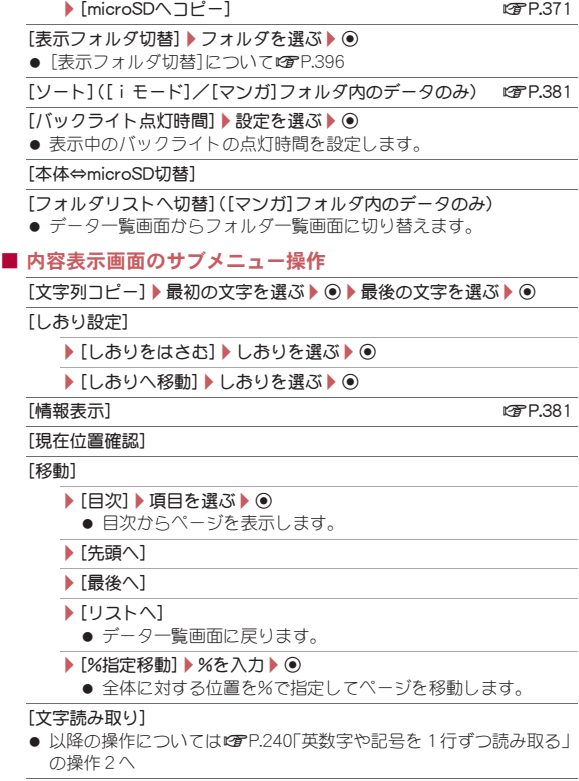

[表示設定]

 $\sim$ 

 $|$  [文字サイズ設定] 文字サイズを選ぶ $|e_0\rangle$ 

### ▶[縦横設定] ▶設定を選ぶ▶ ⊙

- 縦書き、横書きを切り替えます。
- ▶ [ルビ表示] ▶ [ON]
	- ふりがなを表示します。
- ▶[画像サイズ]▶設定を選ぶ▶ ⊙
	- 画像を表示するサイズを切り替えます。
- ▶ [行間設定] ▶ [ON]
	- 行間を広げます。
- 「マンガ表示設定1▶設定を選ぶ▶ ●
- 「音量設定]▶音量を選ぶ▶ ●
- [バイブレータ設定]▶[ON]

### 「バックライト点灯時間]▶設定を選ぶ▶ ●

● 表示中のバックライトの点灯時間を設定します。

### [文字列コピー]について

- 一度にコピーできる文字数は、最大全角128文字(半角128文字)です。 ただし、一度にコピーできる文字数はコンテンツにより異なります。
- コピーできない文字もあります。
- 電子コミックによっては、文字列コピーができないものがあります。

### [しおりをはさむ]について

- 1冊につき最大2個(最大10冊)のしおりを設定できます。
- 11冊目のしおりを設定すると、一番古いしおりが削除されます。

### [しおりへ移動]について

● 電子コミックのページ表示画面では、「しおりへ移動]は選択できませ  $h_{10}$ 

#### 自動しおりについて

● マンガ・ブックリーダーを終了すると、最後に表示していたページに [自動しおり1]が設定されます。

次に同じ電子書籍などを表示し、終了した場合は、最後に表示していた ページが「自動しおり11に設定され、前回の「自動しおり11は「自動し おり2]に設定されます。

● 1冊につき最大2個(最大10冊)の自動しおりを設定できます。

- 11冊目の自動しおりを設定すると、一番古い自動しおりが削除されま す。
- パスワードが設定されているデータは、自動しおりが表示できません。 [移動]について
- 電子コミックのページ表示画面では、[移動]は選択できません。

### [文字サイズ設定]、[縦横設定]、[ルビ表示]について

- データによっては、表示を切り替えることができないものや、表示の設 定が指定されているものがあります。
- 電子コミックの吹き出しの中の文字は画像です。文字サイズ設定や縦 横設定、ルビ表示は反映されません。
- データによってルビの有無は異なります。

### [マンガ表示設定]について

- 電子コミックのコマ表示画面では、縮小、拡大はできません。
- 電子コミックによっては、コマ表示/ページ表示を切り替えることが できないものがあります。

# 電子辞書で調べる

- 電子辞書で、用語を入力して調べることができます。
- 電子辞書は次のシャープオリジナルサイト「Sharp Space Town にご購 入いただけます。

http://www.spacetown.ne.jp/

- ・ パソコンからサイトに接続してご購入した電子辞書は、microSDカー ドに格納してFOMA端末で使用できます(ngP.367)。
- 1 カスタムメニューで[**LifeKit**]/[マンガ・ブックリーダー]
- 電子辞書を選ぶ▶⊙
- 入力欄を選ぶ▶⊙
- 1 用語を入力▶ ⊙
	- : 255文字まで入力できます。
- 5 用語を選ぶ▶⊙

# 電子書籍/電子辞書/電子コミック内の 情報を利用する

### **Phone To**(**AV Phone To**)、**Mail To**、**Web To**機能を 利用する

電子書籍などで反転表示された文字情報(電話番号、メールアドレス、URL など)やPhone To(AV Phone To)、Mail To、Web To機能が埋め込まれた画 像を利用して、電話発信やメール送信、サイト接続ができます。

1 内容表示画面で電話番号やメールアドレス、**URL**などを選  $\mathbf{S} \triangleright \mathbf{0}$ 

• 画像のとき:画像を選ぶ▶ ●▶ [リンクへ移動]

### $2$  $[t$ い]

- : URLの場合、接続方法を選択するとサイト接続します。
- 電話発信やメール送信、サイト接続の操作についてはDTP.186

### リンク先のページを表示する

文字列や画像に別のページのリンク情報が設定されているときは、その ページを表示できます。

1 内容表示画面で文字列や画像を選ぶ▶ (●)

### 動画/音声を再生する<動画/音声の再生>

画像に動画/音声の情報が設定されているときは、動画/音声を再生でき ます。

内容表示画面で画像を選ぶ▶ (•) 「動画/音声の再生]

# マスク(目隠し)された情報を表示する

### 1 内容表示画面で文字列や画像を選ぶ

- ◆ 文字列を選ぶ▶ (●)
- ◆ 画像を選ぶ▶ (> [マスクの切替]

### 電子書籍/電子辞書/電子コミック内の画像を保存 する<マイピクチャ登録>

電子書籍などに表示された静止画を、マイピクチャ内の[カメラ]フォルダ に保存できます。

● 画像保存件数は、最大2000件です。メモリの使用状況によっては、少なく なります。

### 内容表示画面で静止画を選ぶ▶ (•) [マイピクチャ登録]

- PNG形式など、保存できない画像もあります。
- すべて著作権のある画像として保存されます。microSDカードへの保存 や、メールへの添付はできません。